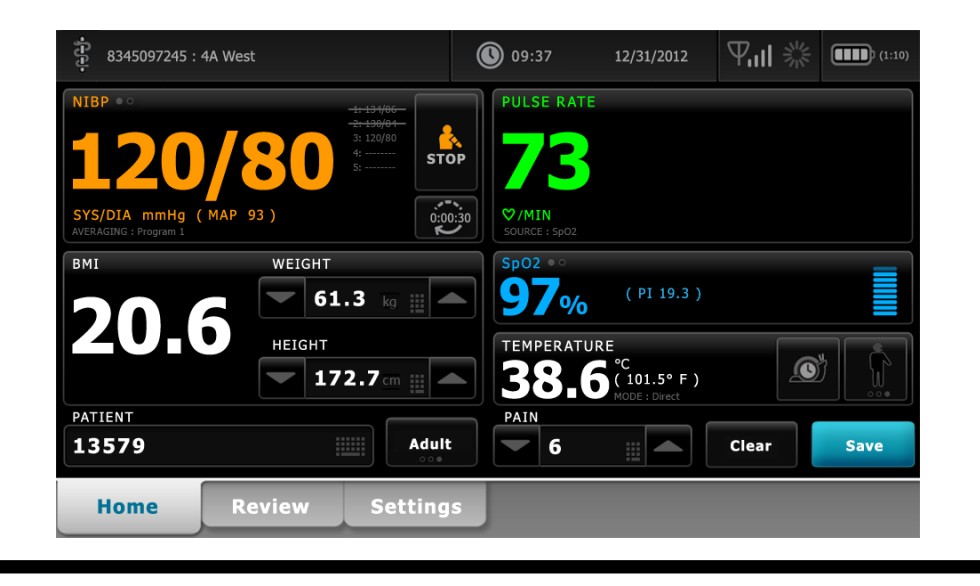

Welch Allyn Connex® Office profile Addendum, software versions 1.0X-1.7X Addenda, Versions du logiciel 1.0X-1.7X Adición, Versiones de software 1.0X-1.7X

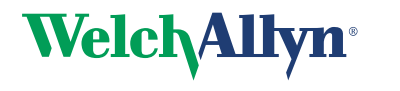

Advancing Frontline Care<sup>™</sup>

© 2012 Welch Allyn. All rights are reserved. To support the intended use of the product described in this publication, the purchaser of the product is permitted to copy this publication, for internal distribution only, from the media provided by Welch Allyn. No other use, reproduction, or distribution of this publication, or any part of it, is permitted without written permission from Welch Allyn. Welch Allyn assumes no responsibility for any injury to anyone, or for any illegal or improper use of the product, that may result from failure to use this product in accordance with the instructions, cautions, warnings, or statement of intended use published in this manual.

Welch Allyn and Connex are registered trademarks of Welch Allyn.

Vital Signs Monitor 6000 Series is a trademark of Welch Allyn.

SpHb and Masimo are registered trademarks of Masimo Corporation. Possession or purchase of a Masimo SpO2- or Masimo SpHb-equipped device does not convey any express or implied license to use the device with unauthorized sensors or cables which would, alone or in combination with this device, fall within the scope of one or more of the patents relating to this device.

Braun is a registered trademark of Braun GmbH.

Software in this product is Copyright 2012 Welch Allyn or its vendors. All rights are reserved. The software is protected by United States of America copyright laws and international treaty provisions applicable worldwide. Under such laws, the licensee is entitled to use the copy of the software incorporated with this instrument as intended in the operation of the product in which it is embedded. The software may not be copied, decompiled, reverse-engineered, disassembled, or otherwise reduced to humanperceivable form. This is not a sale of the software or any copy of the software; all right, title, and ownership of the software remain with Welch Allyn or its vendors.

For information about any Welch Allyn product, call Welch Allyn Technical Support:

USA +1 800 535 6663 Canada +1 800 561 8797 European Call Center +353 46 90 67790 Germany +49 695 098 5132 Japan +81 42 703 6084 Malaysia +603 7875 3341 Singapore +65 6419 8100 Spain +34 917 499 357 United Kingdom +44 207 365 6780 +1 315 685 4560

Australia +61 2 9638 3000

China +86 21 6327 9631 France +33 155 69 58 49 Italy +39 026 968 2425 Latin America +1 305 669 9003 Netherlands +31 202 061 360 South Africa +27 11 777 7555 Sweden +46 85 853 6551

**REF**  105010 Material Number 718680, 80017674 Ver. B

Software versions 1.0X–1.7X

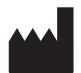

Welch Allyn, Inc. 4341 State Street Road Skaneateles Falls, NY 13153-0220 USA

www.welchallyn.com

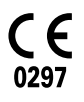

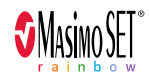

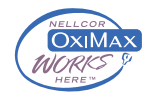

#### $EC$  $REP$

Regulatory Affairs Representative Welch Allyn Limited Navan Business Park Dublin Road Navan, County Meath Republic of Ireland

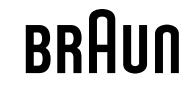

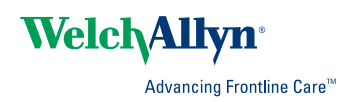

# Contents

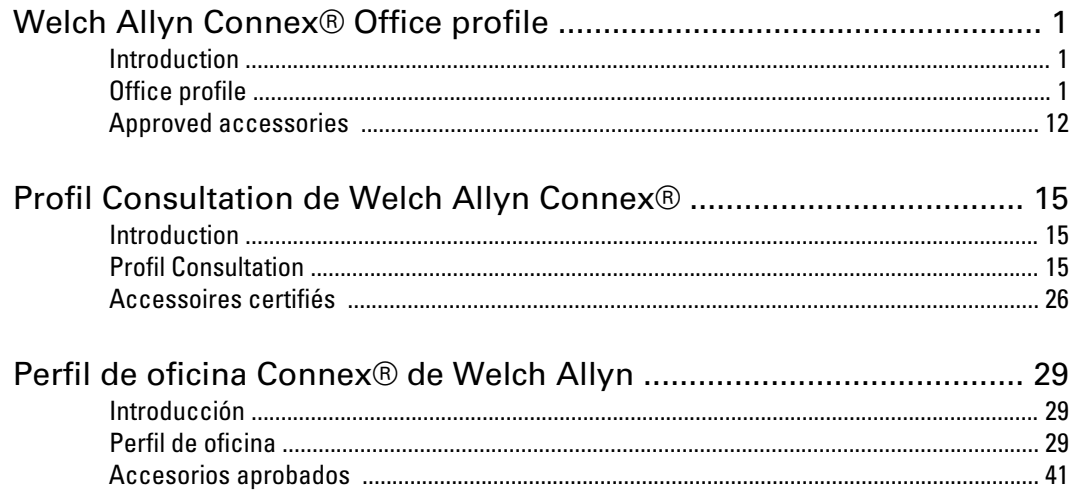

**iv** Contents

# <span id="page-4-0"></span>Welch Allyn Connex® Office profile

# Introduction

This addendum supplements the following documents:

- *Welch Allyn Connex® Vital Signs Monitor 6000 Series™ directions for use* (part number 103730)
- *Welch Allyn Connex® Integrated Wall System directions for use* (part number 104066)

The addendum describes capabilities of the Office profile that are not covered in the directions for use. Before using the product, you must familiarize yourself with the sections of the directions for use and this addendum that pertain to your use of the product.

# Office profile

The Office profile is designed for outpatient clinical settings, such as a physician's office.

The profile supports two features that are not available in other profiles:

- Noninvasive blood pressure (NIBP) averaging programs: These programs display the average of multiple NIBP readings.
- Calculation of body mass index (BMI): The profile calculates BMI based on weight and height input.

You can also take manual NIBP and temperature measurements, monitor pulse rate and SpO2, and manually enter pain level.

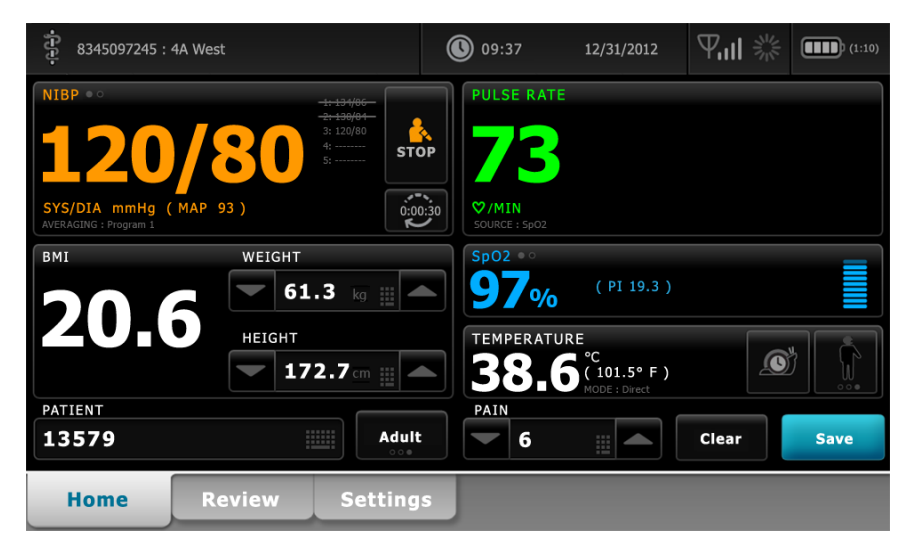

# Profile feature comparison

**Feature Monitor Spot Check Triage Office** Take NIBP, SpO2, temperature, and pulse rate readings  $X$  X  $X$  X  $X$ Take SpHb readings (Masimo only) X Configure and use interval timing setting X Configure and use NIBP averaging programs X Observe and configure alarm limits X Observe and respond to physiological alarms X Change patient type (adult, pediatric, neonate)  $X$  X  $X$  X  $X$ View and enter manual parameters Temperature<sup>1</sup> X X Weight² X X X Height² X X X BMI<sup>3</sup> X X X X Pain X X X X Respiration rate X X X Save currently displayed data to device memory  $X$  X  $X$  X  $X$ Save and review patient data  $X$  X  $X$  X  $X$ Clear patient data without saving X

The following table compares the features of the profiles.

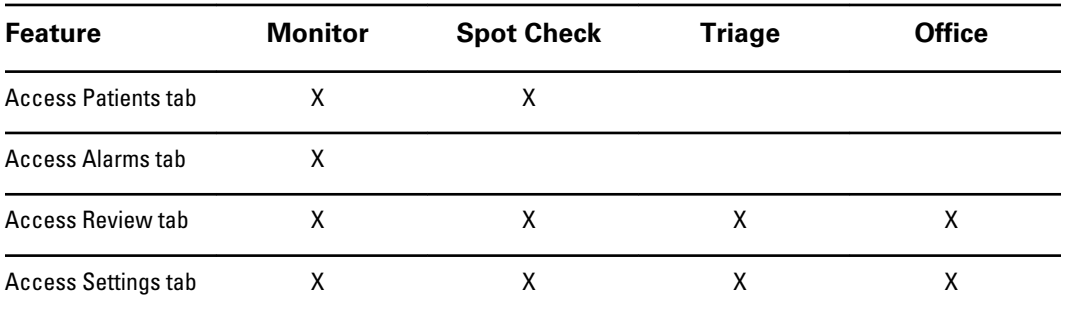

<sup>1</sup> Braun IR thermometers configured to work with the monitor transfer temperature data automatically to the Temperature frame. You can enter temperature manually if you take a patient temperature with a thermometer that is not connected to the monitor, and you have selected temperature as one of the four manual parameters to display.

² These profiles support manual entry of weight and height measurements. If an approved weight scale is attached to the monitor, these profiles also display weight and height measurements taken by the weight scale.

³ In the Monitor and Spot Check profiles, body mass index (BMI) is calculated and transferred to the monitor only by an attached weight scale. You cannot enter or adjust BMI values. BMI appears on the Manual tab and in the Manual parameters frame if you have selected it as one of the four parameters to display.

The Office profile calculates BMI based on weight and height measurements (see Note 2). You cannot enter or adjust BMI values.

# Navigation

# **Content area**

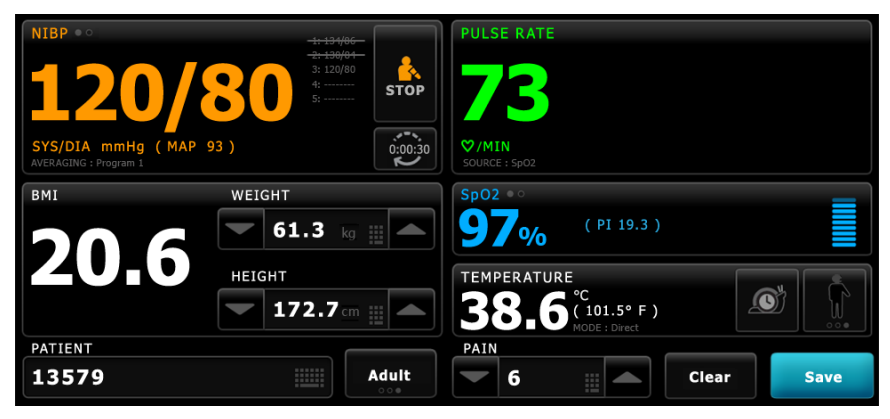

The Content area displays vital sign measurements. It also provides shortcuts to several controls.

The Content area of the Office profile includes the following frames:

- NIBP
- BMI (including weight and height)
- Patient
- Pulse rate
- SpO2
- **Temperature**
- Pain

The Content area also includes a **Save** button, which you use to manually save current measurements.

The **Clear** button deletes current measurements without saving them.

#### **Save patient data**

Patient data can be saved to the monitor.

After taking a patient reading, touch **Save**.

A message appears indicating a successful save or a failed save.

**Note** During an NIBP averaging program, after acquiring an NIBP measurement, the monitor saves all measurements displayed on the Home tab and associated patient identification. To retain an NIBP average, touch **Save** upon completion of the averaging program.

# Alarm messages and priorities

The Office profile displays technical alarms. It does not display physiological alarms.

## **Technical alarms**

In addition to the technical alarm messages listed in the directions for use, the Office profile displays the following:

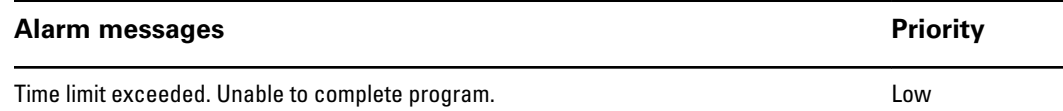

# Patient data management

The Office profile supports manual entry of patient information.

Some configurations also enable scanning of patient barcodes. These configurations, specified in Advanced Settings, include the following:

- The "Primary label" setting is Patient ID.
- The "Primary label" setting is Name and the "Search by patient ID" setting is selected.

### **Manually enter patient information**

In the Office profile, you can manually enter patient information in the Patient frame.

1. From the Home tab, touch the keyboard icon in the Patient frame.

The keyboard appears.

- **Next** 2. Enter patient information. Touch , if displayed, to cycle through the patient data fields.
	- **Note** The "Primary label" setting in Advanced Settings specifies available fields.

3. Touch **OK**.

The information appears in the Patient frame.

4. To change the patient type, touch the patient type button (located on the right side of the Patient frame).

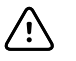

**CAUTION** Verify patient identity on the monitor after manual or barcode entry and before printing or transferring patient records.

# Patient monitoring

## **Noninvasive Blood Pressure (NIBP) frame**

From the NIBP frame, you can measure blood pressure.

Located in the upper left corner of the Home tab, the NIBP frame contains data and features relevant to noninvasive blood pressure measurement. The frame provides different features based on the profile you are using.

### **NIBP frame in the Office profile**

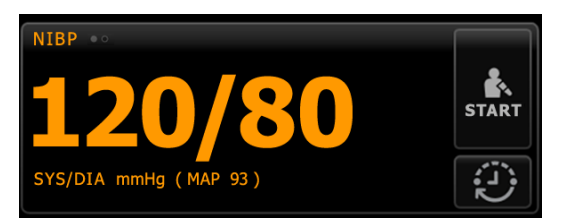

### **NIBP measurement display**

The frame can display systolic and diastolic measurements, and MAP calculations. You can configure the default view in Advanced settings.

#### **View indicator**

Touch the NIBP frame to toggle between views.

- NIBP view 1 **NIBP** and displays the SYS/DIA measurements as the primary content and the MAP calculation as secondary content.
- NIBP view 2 **NIBP of displays the MAP calculation as the primary content and the SYS/DIA** as secondary content.

#### **Buttons**

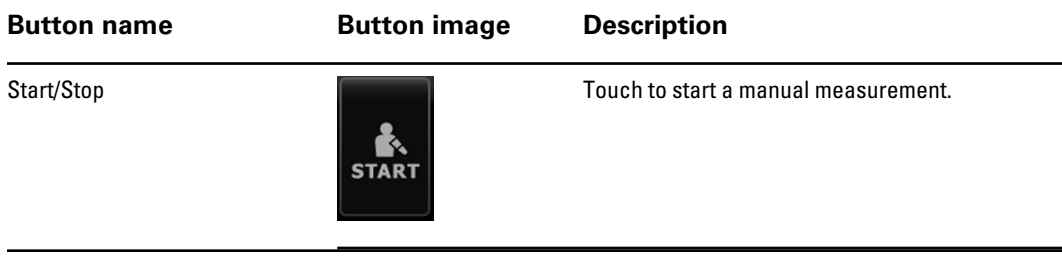

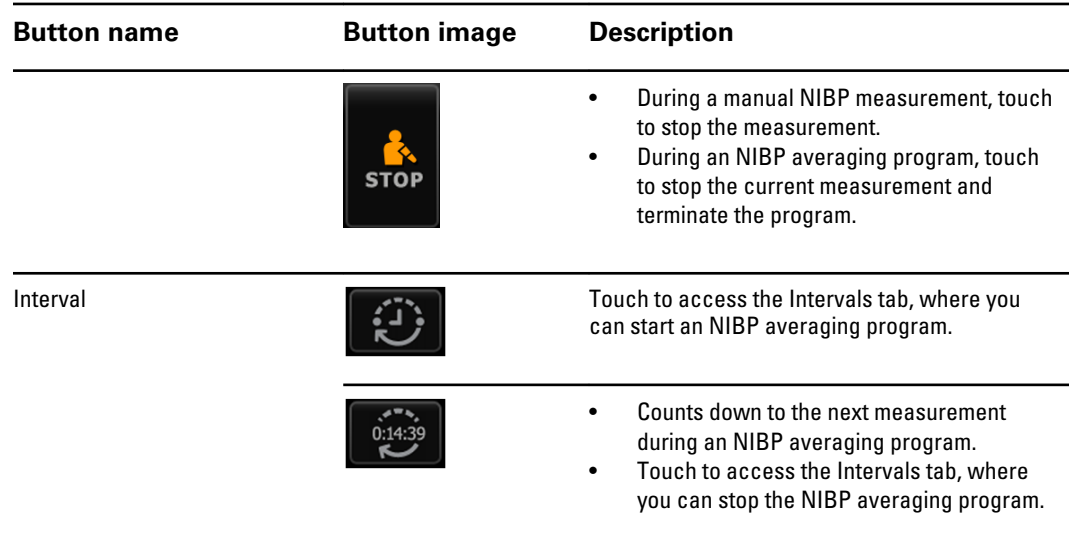

### **NIBP measurement**

The Office profile enables you to take manual NIBP measurements and use NIBP averaging programs.

Before taking any NIBP measurements in this profile, you must understand the following sections of the directions for use:

- "Select a cuff"
- "Position the cuff"
- "NIBP measurement"
- "Take a manual NIBP measurement"

## **NIBP averaging programs**

An NIBP averaging program displays the average of multiple NIBP readings.

To calculate the average, the program takes a set of readings. The example below shows a program in progress:

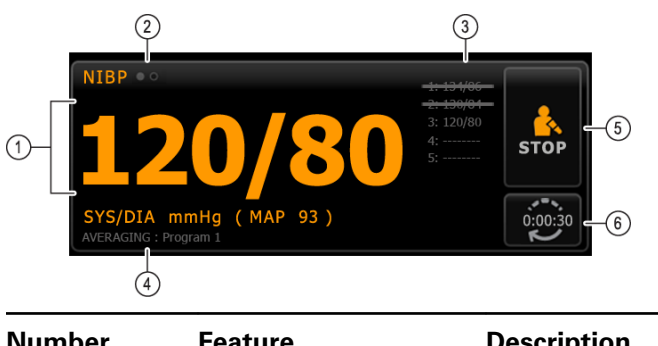

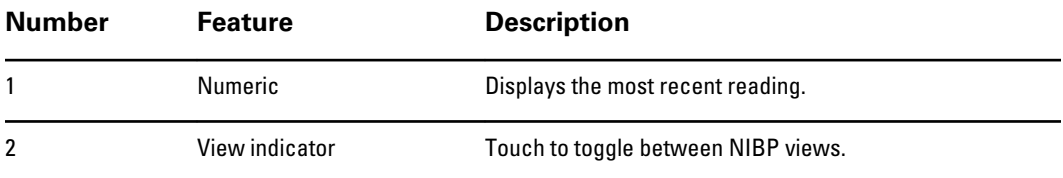

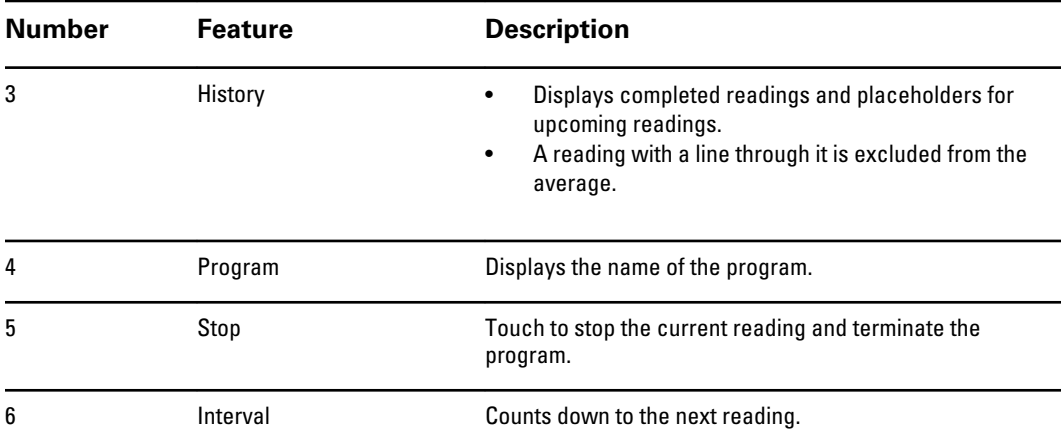

After the program takes all readings, it displays the average reading, as follows:

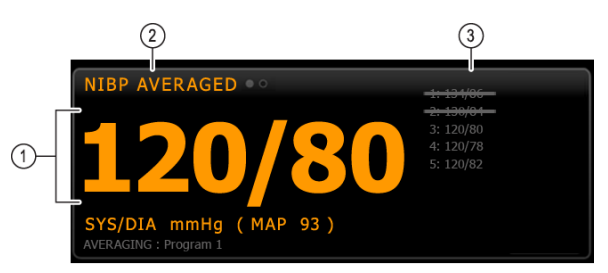

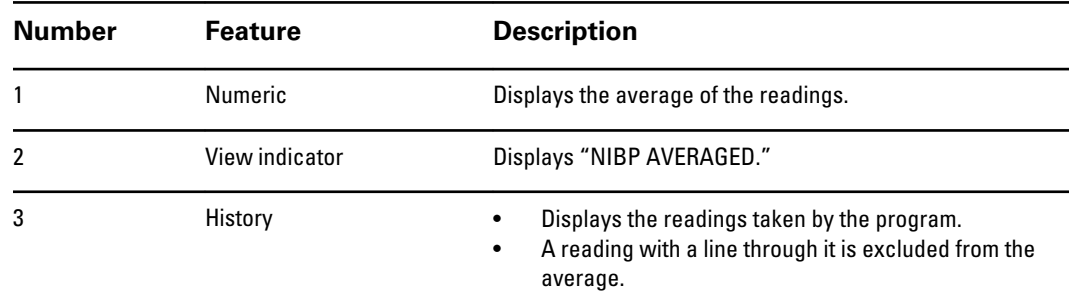

#### **Set up an NIBP averaging program**

In Advanced Settings, set up NIBP averaging programs to make them available for use.

To set up a program:

- 1. Access the Advanced Settings.
	- a. Touch the **Settings** tab.
	- b. Touch the **Advanced** tab.
	- c. Enter the **Advanced settings code**.
	- d. Touch **OK**.

The General tab appears.

- 2. Touch the **Parameters** tab.
- 3. Touch the **Programs** tab.
- 4. Touch the button of the program you want to set up.

The keyboard icon appears in the button.

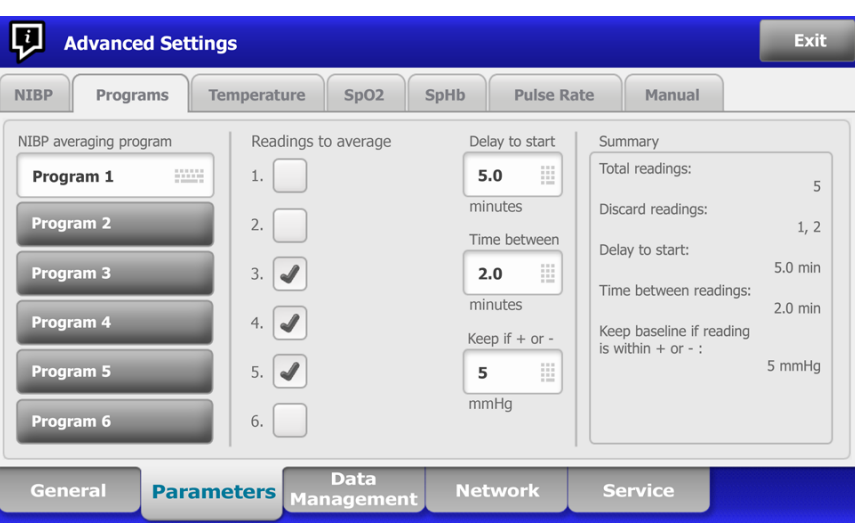

- 5. (Optional) Change the name of the program:
	- a. Touch the keyboard icon.
	- b. Enter the name of the program and touch **OK**.
- 6. Specify the settings for this program. **Setting Action/Description** Readings to average Select readings to include in the average. You must select at least two readings. The last reading you select is the final reading of the program. For example, if you select Readings 3, 4, and 5, the program takes five readings. Unselected readings—in this example, Readings 1 and 2—are excluded ("discarded") from the average. Delay to start Entergoise Entergoise Entergoise Entergoise Entergoise between the start of the program (the moment that the "Start intervals" button is selected) and the start of the first reading. Time between Enter the period between the end of one reading and the start of the next reading. Keep if + or - The results of the range that the program uses to establish the baseline reading. For more information about how this setting affects the program, refer to the section "Excluded readings" below.

The settings you selected appear in the Summary area.

- 7. Do one of the following:
	- To continue in the Advanced Settings, touch another tab.
	- To exit the Advanced Settings and return to the Home tab, touch **Exit**.

The program is now available for use.

#### **Start an NIBP averaging program**

To acquire an NIBP average, start an NIBP averaging program from the Intervals tab.

1. Properly size the blood pressure cuff and position it around the patient's bare upper arm.

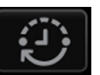

2. On the Home tab, touch

The Intervals tab appears.

- 3. Confirm that **NIBP averaging** is selected.
- 4. Touch the desired program.

The specifications of the program appear in the Summary area.

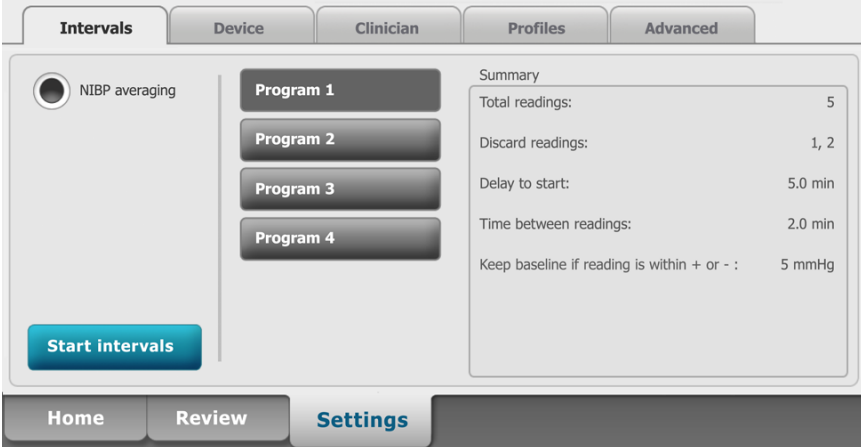

5. Read the Summary information to confirm that the specifications are appropriate for your patient:

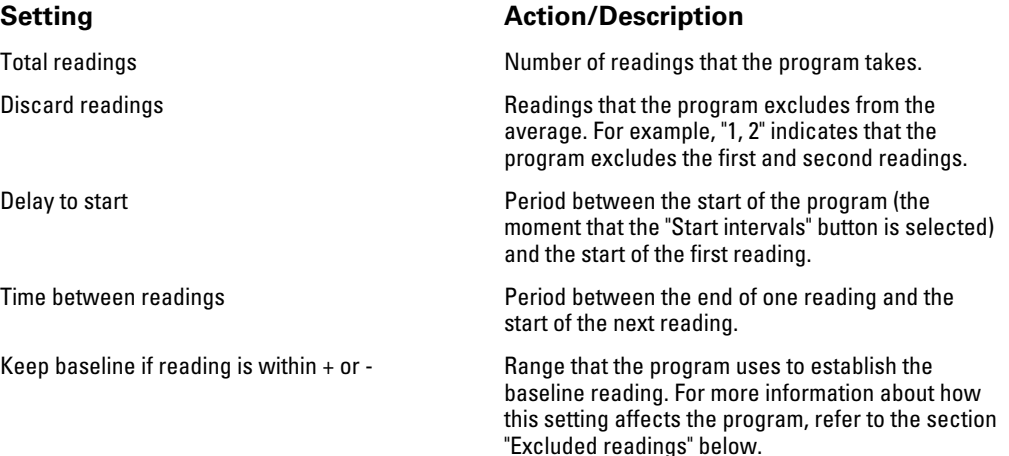

6. Touch **Start intervals** to start the program.

The Home tab appears.

In the NIBP frame, the timer counts down the "Delay to start" period. The first NIBP reading begins when the timer reaches 0.

After the first reading is acquired, the timer counts down the "Time between readings" period. The next NIBP reading begins when the timer reaches 0.

After taking all readings, the program displays the average.

**Note** If a technical alarm condition occurs while a reading is in progress, the reading stops. The timer counts down the "Time between readings" period. When the timer reaches 0, the program attempts to take the reading again.

**Note** During an NIBP averaging program, the monitor saves all NIBP readings except the average. To retain an NIBP average, touch **Save** upon completion of the averaging program.

#### **Stop an NIBP averaging program**

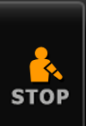

To stop an NIBP averaging program in progress, touch  $\Box$  on the Home tab.

The current reading stops, and the program terminates.

**Note** When a program has been stopped, it cannot be restarted at the point that it was stopped. To start a new NIBP averaging program, select a program in the Intervals tab and touch **Start intervals**.

#### **Excluded readings**

An NIBP averaging program excludes readings for the following reasons:

- The reading is listed in the "Discard readings" setting of the program.
- The reading precedes the baseline reading.

The program establishes the baseline reading as follows:

- At the start of the program, Reading 1 is the baseline reading.
- The program compares the systolic value of Reading 2 to the systolic value of Reading 1.
- If the difference between the values is within the "Keep baseline" range, Reading 1 remains the baseline. The program compares the next reading to Reading 1, and so on.
- If a reading is outside the range, that reading becomes the new baseline, and the program excludes from the average all readings that preceded the new baseline.
- After establishing a new baseline, the program compares subsequent readings to the new baseline and applies the rules described above.

# **BMI frame**

The BMI frame displays body mass index (BMI), weight, and height.

**Note** This frame is available only in the Office profile.

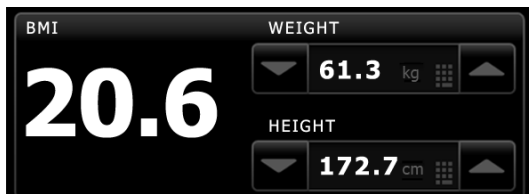

Weight and height measurements can be entered manually or transferred from an attached weight scale. The profile calculates BMI based on weight and height input.

**Note** When a weight or height measurement is transferred from an attached weight scale to the monitor, the measurement displayed on the monitor is within one decimal place (0.1) of the measurement displayed by the weight scale.

#### **Enter weight and height**

The BMI frame enables you to enter weight and height measurements taken manually, and it displays weight and height measurements taken by an attached weight scale.

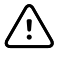

**CAUTION** Weight scales attached to this monitor must be running on battery power (battery type is specified in the weight scale manufacturer's directions for use). Do not use the weight scale's external power supply.

- 1. Verify that you are using the Office profile.
- 2. From the Home tab, touch the up/down arrow keys or the keypad to manually adjust weight and height.

**Note** If an approved, battery-powered weight scale is attached to the monitor, weight and height measurements from the weight scale populate fields in the BMI frame.

The BMI value changes based on weight and height input.

## **Pain frame**

In the Pain frame, you can manually enter the patient's pain level.

**Note** This frame is available only in the Office profile.

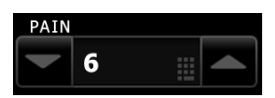

#### **Enter pain level**

- 1. Verify that you are using the Office profile.
- 2. From the Home tab, touch the up/down arrow keys or the keypad to manually adjust the pain level.

# Troubleshooting

This section supplements the troubleshooting information in the directions for use.

### **NIBP messages**

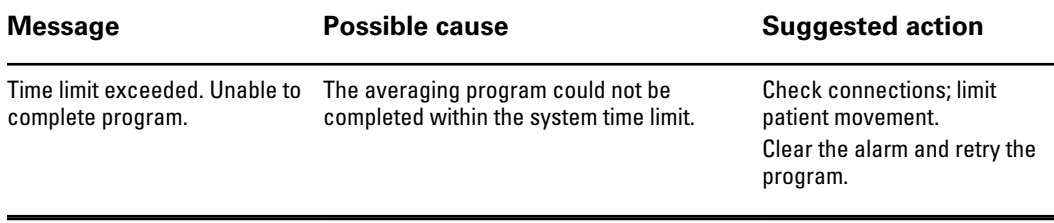

# <span id="page-15-0"></span>**Problems and solutions**

The problems addressed in this table do not generate alarm or information messages on the monitor.

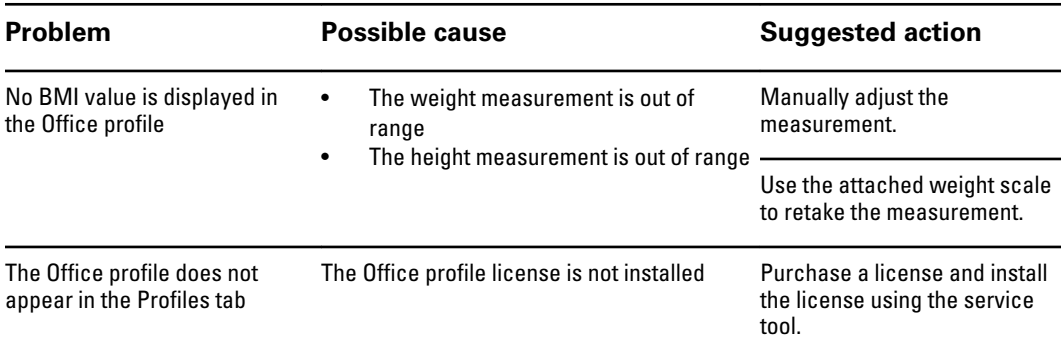

# Approved accessories

# Connex Vital Signs Monitor

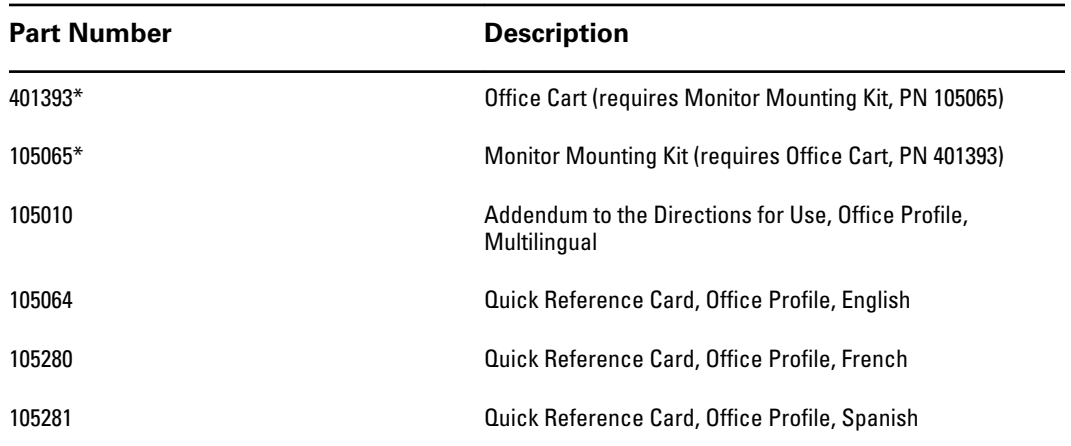

\* Available for sale in the USA only. Part numbers 401393 and 105065 must be purchased and assembled together.

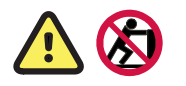

**WARNING** Do not attempt to move the Office cart system by pushing the post mount (marked with these symbols). The system can tip over when you push the post mount.

# Connex Integrated Wall System

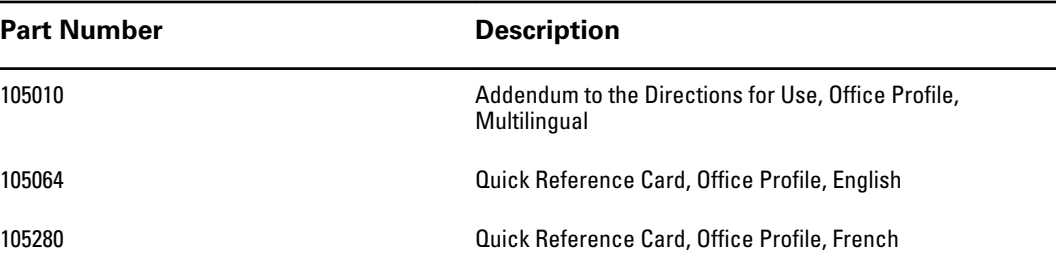

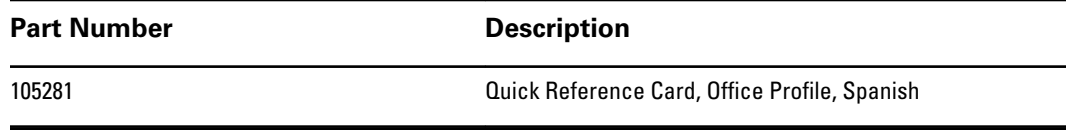

#### Welch Allyn Connex® Office profile

# <span id="page-18-0"></span>Profil Consultation de Welch Allyn Connex®

# Introduction

Le présent addenda complète les documents suivants :

- *Mode d'emploi du Vital Signs Monitor 6000 Series™ Welch Allyn Connex®* (référence 103730)
- *Mode d'emploi du système mural intégré Welch Allyn Connex®* (référence 104066)

Cet addenda décrit les fonctionnalités du profil Consultation non abordées dans le mode d'emploi. Avant de commencer à utiliser le produit, parcourez les différentes sections de ce mode d'emploi et de cet addenda pour savoir comment utiliser le produit.

# Profil Consultation

Le profil Consultation est destiné aux services de consultation externe, comme le cabinet d'un médecin.

Ce profil prend en charge deux fonctions qui ne sont pas disponibles dans les autres profils :

- Programmes de moyennage de la pression artérielle non invasive (PNI) : ces programmes affichent la moyenne de plusieurs mesures de PNI.
- Calcul de l'indice de masse corporelle (IMC) : le profil calcule l'IMC en fonction du poids et de la taille entrés.

Vous pouvez également utiliser les mesures manuelles de PNI et de température, surveiller la fréquence de pouls et la SpO2, et entrer manuellement le niveau de douleur.

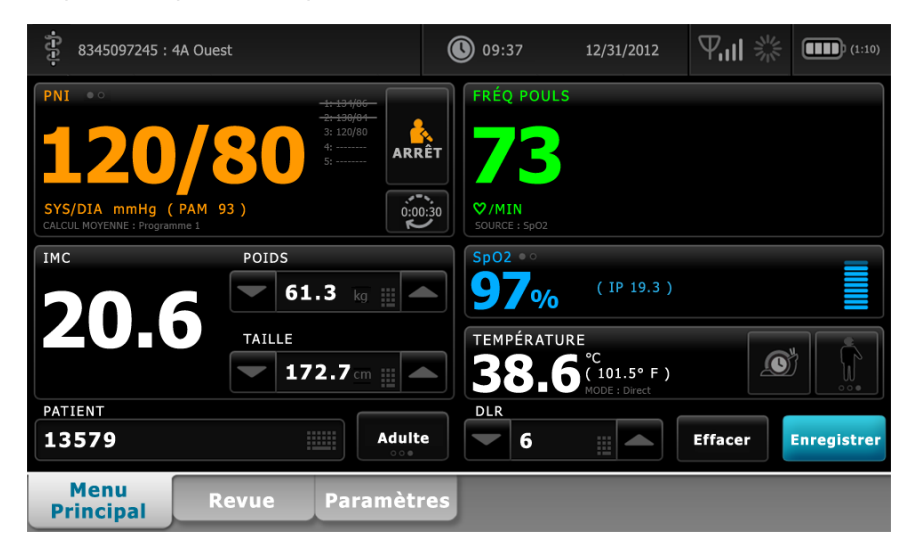

# Comparaison des fonctionnalités des profils

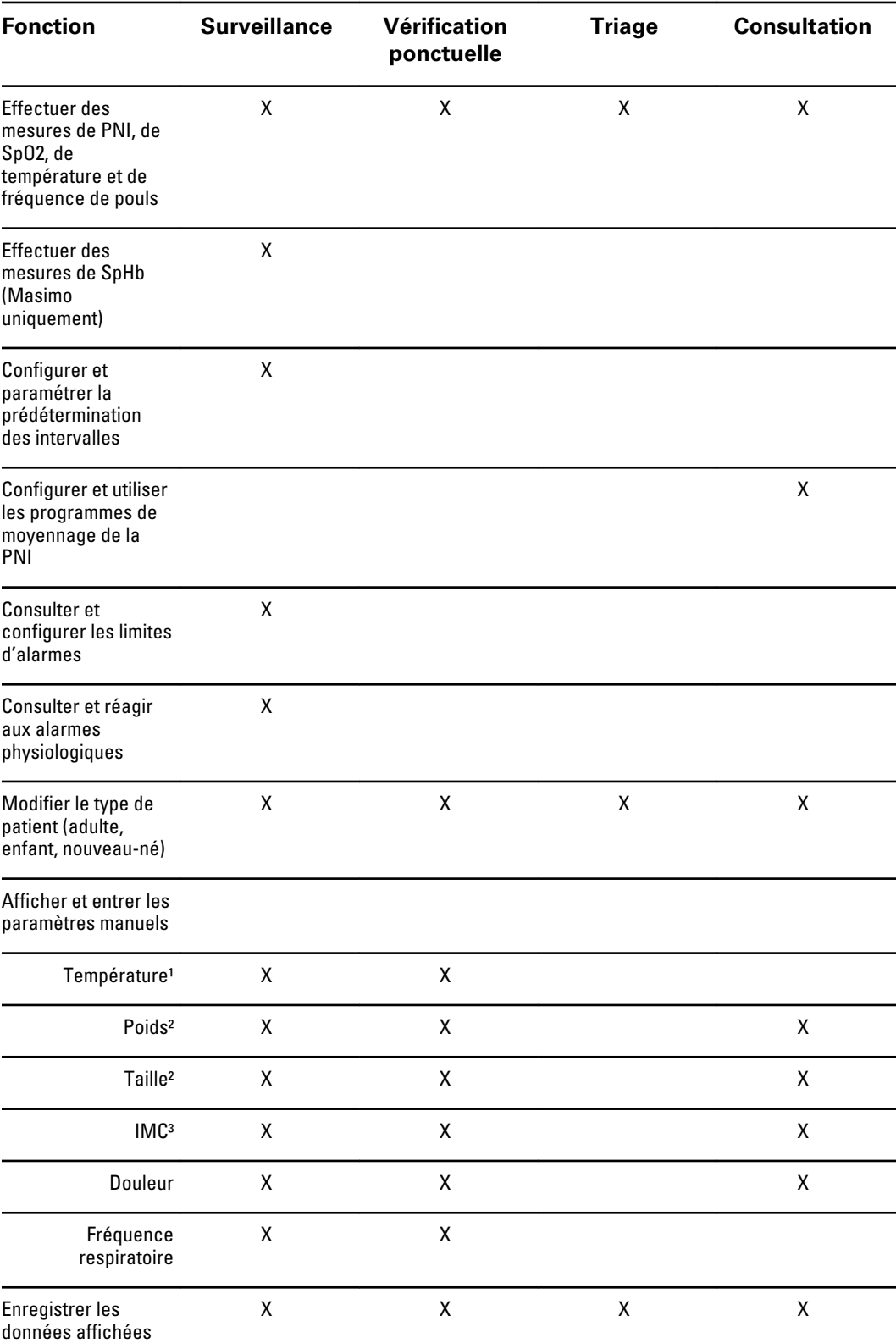

Le tableau suivant compare les fonctionnalités des profils.

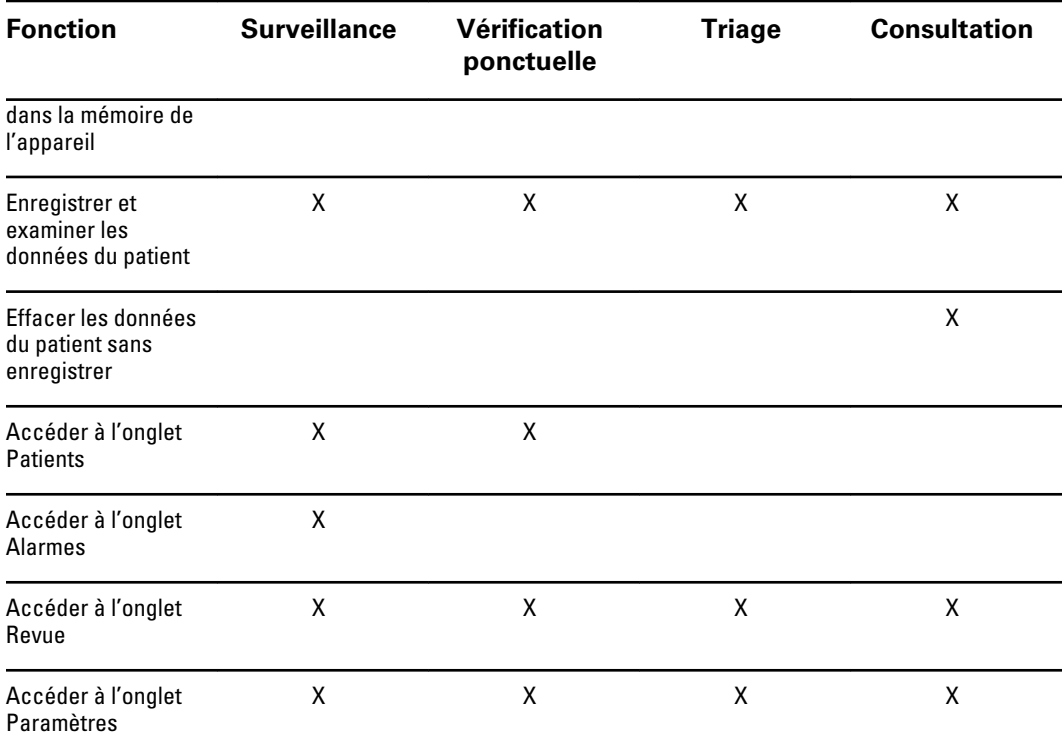

<sup>1</sup> Les thermomètres IR Braun configurés pour être utilisés avec le moniteur transfèrent automatiquement les données de température dans le volet Température. Vous pouvez entrer manuellement la température si la température d'un patient est prise à l'aide d'un thermomètre qui n'est pas connecté au moniteur et si la température a été sélectionnée parmi les quatre paramètres manuels à afficher.

² Ces profils prennent en charge l'entrée manuelle des mesures du poids et de la taille. Si une balance approuvée alimentée par batterie est reliée au moniteur, ces profils affichent également le poids et la taille mesurés par la balance.

³ Dans les profils Surveillance et Vérification ponctuelle, l'indice de masse corporelle (IMC) n'est calculé et transféré vers le moniteur que si une balance est connectée. Vous ne pouvez pas entrer ou modifier les valeurs d'IMC. L'IMC s'affiche dans l'onglet Manuel et dans le volet Paramètres manuels s'il a été sélectionné parmi les quatre paramètres à afficher.

Le profil Consultation calcule l'IMC en fonction du poids et de la taille mesurés (voir la remarque 2). Vous ne pouvez pas entrer ou modifier les valeurs d'IMC.

# Navigation

# **Zone Contenu**

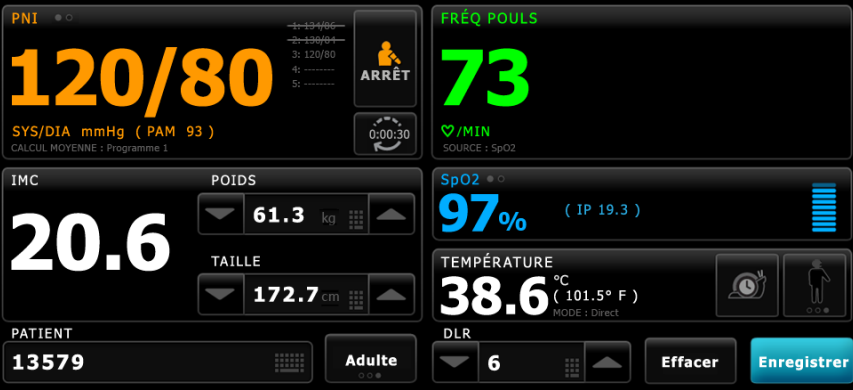

La zone Contenu affiche les relevés des signes vitaux. Elle propose également des raccourcis vers différentes commandes.

La zone Contenu du profil Consultation inclut les volets suivants :

- PNI
- IMC (avec le poids et la taille)
- **Patient**
- Fréquence de pouls
- SpO2
- **Température**
- Douleur

La zone Contenu contient également un bouton **Enregistrer**, qui permet d'enregistrer manuellement les valeurs affichées.

La touche **Effacer** supprime les mesures actuelles sans les enregistrer.

#### **Enregistrement des données des patients**

Les données des patients peuvent être enregistrées dans le moniteur.

Après avoir effectué une mesure sur un patient, effleurez le bouton **Enregistrer**.

Un message s'affiche indiquant si l'enregistrement a réussi ou échoué.

**Remarque** Au cours de l'exécution d'un programme de moyennage de la PNI, après l'acquisition d'une mesure de la PNI, le moniteur enregistre toutes les mesures affichées dans l'onglet Menu principal et l'identification patient associée. Pour conserver une moyenne de la PNI, effleurez la touche **Enregistrer** une fois le programme de moyennage terminé.

# Messages d'alarme et priorités

Le profil Consultation affiche les alarmes techniques. Il n'affiche pas les alarmes physiologiques.

#### **Alarmes techniques**

Outre les messages d'alarme technique répertoriés dans le mode d'emploi, le profil Consultation affiche les éléments suivants :

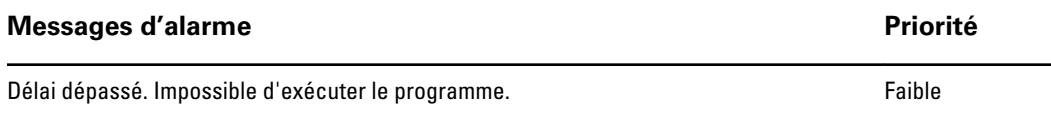

# Gestion des données des patients

Le profil Consultation prend en charge l'entrée manuelle des informations des patients.

Certaines configurations permettent également la lecture des codes à barres des patients. Ces configurations, indiquées dans Paramètres avancés, incluent les éléments suivants :

• le paramètre « Étiquette principale » correspond à l'ID du patient ;

• le paramètre « Étiquette principale » correspond au nom et le paramètre « Rechercher par ID de patient » est sélectionné.

## **Saisie manuelle des informations sur le patient**

Dans le profil Consultation, vous pouvez entrer manuellement les informations du patient dans le volet Patient.

1. Dans l'onglet Menu principal, effleurez l'icône du clavier dans le volet Patient.

Le clavier s'affiche.

2. Entrez les informations sur le patient. Effleurez la touche suivant (existe le est affichée, pour parcourir les champs de données du patient.

**Remarque** Le paramètre « Étiquette principale » des Paramètres avancés indique les champs disponibles.

3. Effleurez la touche **OK**.

Les informations s'affichent dans le volet Patient.

4. Pour changer le type de patient, effleurez la touche du type de patient (située sur le côté droit du volet Patient).

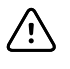

**MISE EN GARDE** Vérifiez l'identité des patients sur le moniteur après la saisie manuelle ou par code à barres, et avant l'impression ou le transfert des dossiers des patients.

# Monitorage des patients

### **Volet Pression artérielle non invasive (PNI)**

Le volet PNI permet de mesurer la pression artérielle.

Situé dans le coin supérieur gauche de l'onglet Menu Principal, le volet PNI contient des données et des fonctions relatives au relevé de pression artérielle non invasive. Ce volet propose différentes fonctions basées sur le profil utilisé.

### **Volet PNI dans le profil Consultation**

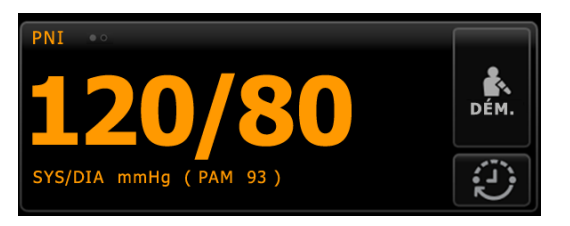

### **Affichage des mesures de PNI**

Ce volet peut afficher les mesures systoliques et diastoliques, ainsi que les calculs de pression artérielle moyenne (PAM). Vous pouvez configurer l'affichage par défaut dans les paramètres avancés.

### **Témoin d'affichage**

Effleurez le volet PNI pour basculer entre les affichages.

- L'affichage PNI 1 PNI <sup>o</sup> indique les mesures SYS/DIA comme information principale et le calcul PAM comme information secondaire.
- L'affichage PNI 2 PNI  $\circ$  indique le calcul PAM comme information principale et les mesures SYS/DIA comme information secondaire.

## **Touches**

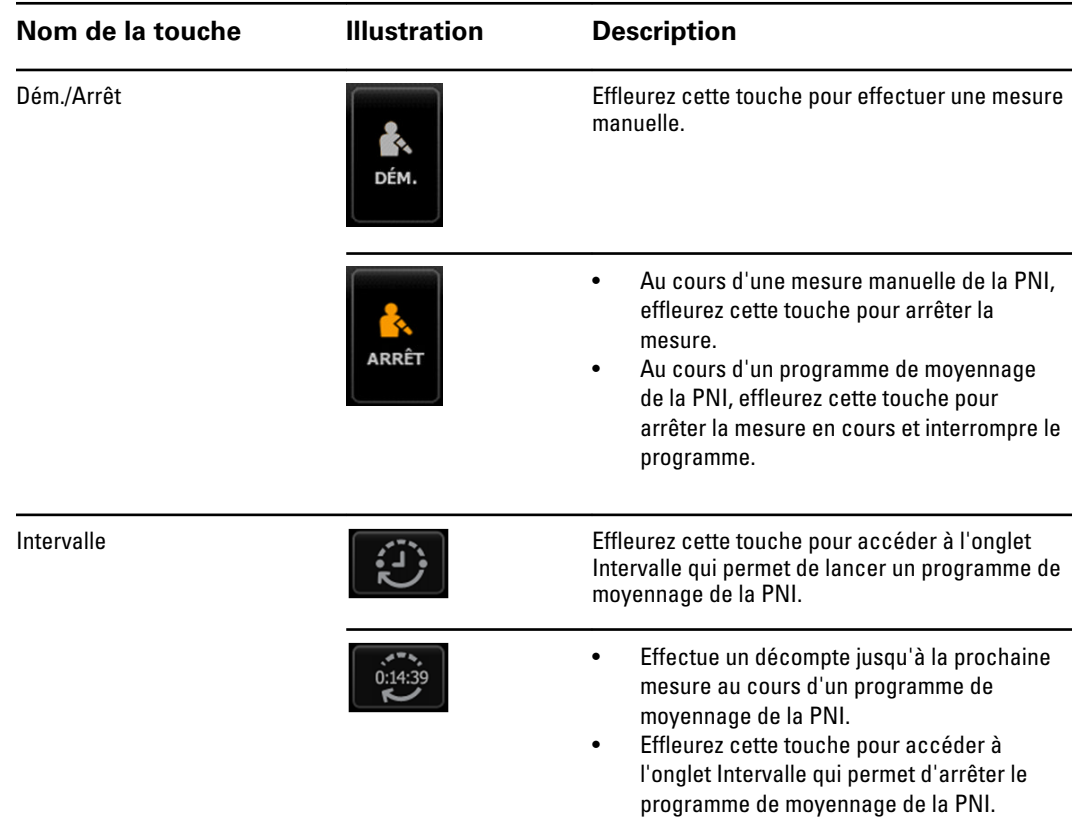

### **Mesure de la PNI**

Le profil Consultation vous permet d'effectuer des mesures manuelles de la PNI et d'utiliser les programmes de moyennage de la PNI.

Avant d'effectuer des mesures de la PNI dans ce profil, vous devez comprendre les sections suivantes de ce mode d'emploi :

- « Choix du brassard »
- « Mise en place du brassard »
- « Relevés PNI »
- « Relevé PNI manuel »

# **Programmes de moyennage de la PNI**

Un programme de moyennage de la PNI affiche la moyenne de plusieurs mesures de PNI.

Pour calculer la moyenne, le programme prend un ensemble de ces mesures. L'exemple cidessous représente un programme en cours d'exécution :

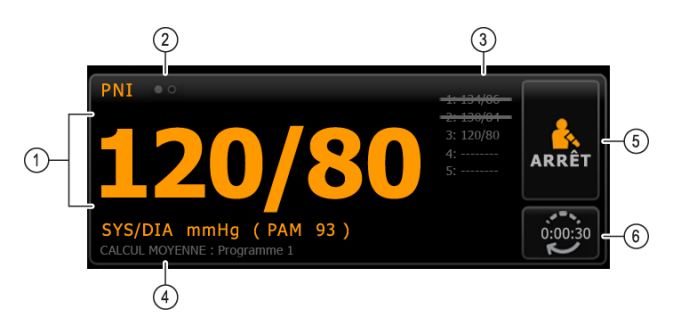

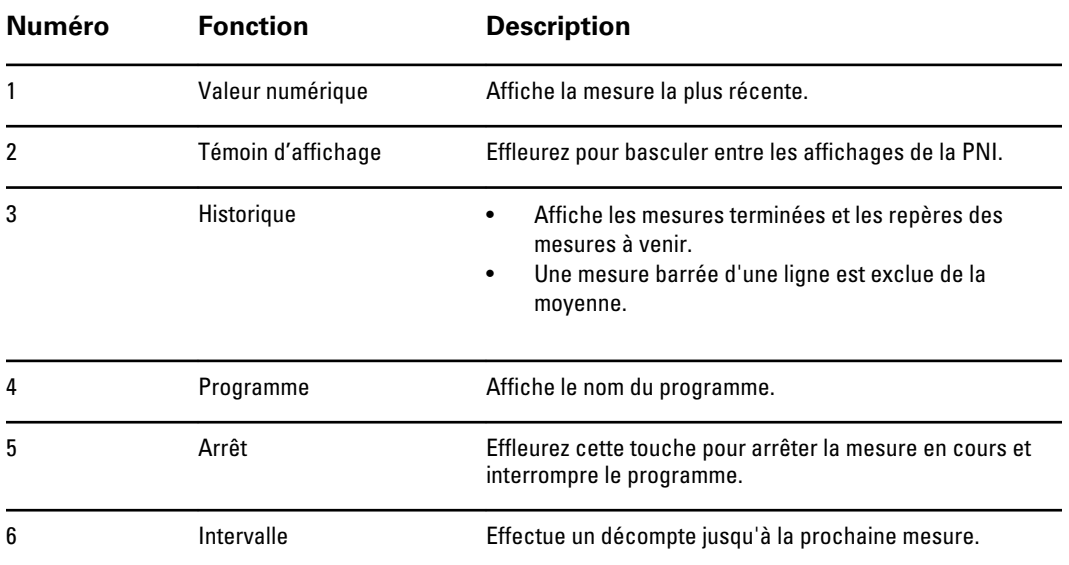

Une fois que le programme a effectué toutes les mesures, il affiche la mesure moyenne comme suit :

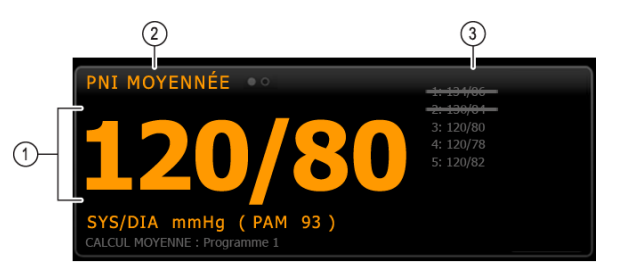

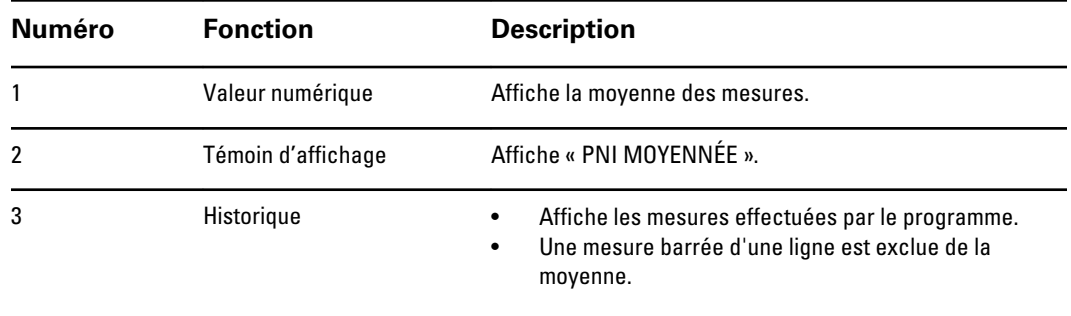

### **Configuration d'un programme de moyennage de la PNI**

Dans les Paramètres avancés, configurez les programmes de moyennage de la PNI de manière à pouvoir les utiliser.

Pour configurer un programme :

- 1. Accédez aux paramètres avancés.
	- a. Effleurez l'onglet **Paramètres**.
	- b. Effleurez l'onglet **Avancé**.
	- c. Entrez le **Code des paramètres avancés**.
	- d. Effleurez le bouton **OK**.

L'onglet Général s'affiche.

- 2. Effleurez l'onglet **Paramètres**.
- 3. Effleurez l'onglet **Programmes**.
- 4. Effleurez la touche du programme à configurer.

L'icône du clavier apparaît dans la touche.

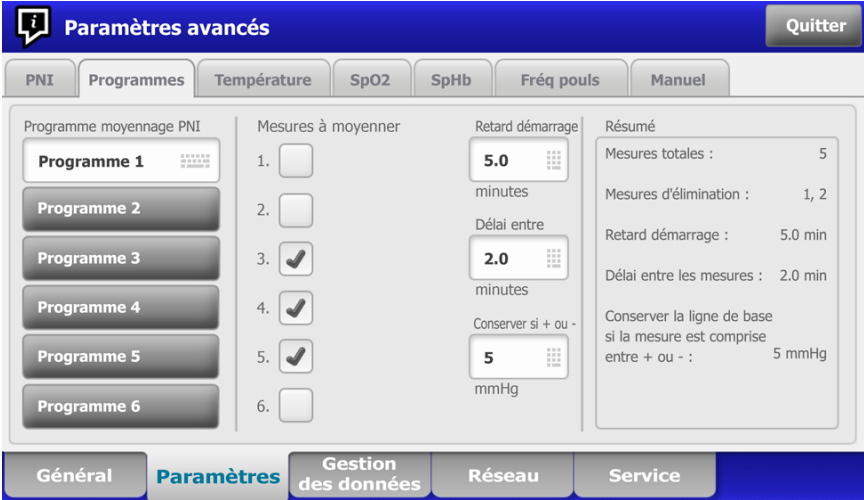

- 5. (Facultatif) Changez le nom du programme :
	- a. Effleurez l'icône du clavier.
	- b. Saisissez le nom du programme et effleurez la touche **OK**.
- 6. Indiquez les paramètres de ce programme.

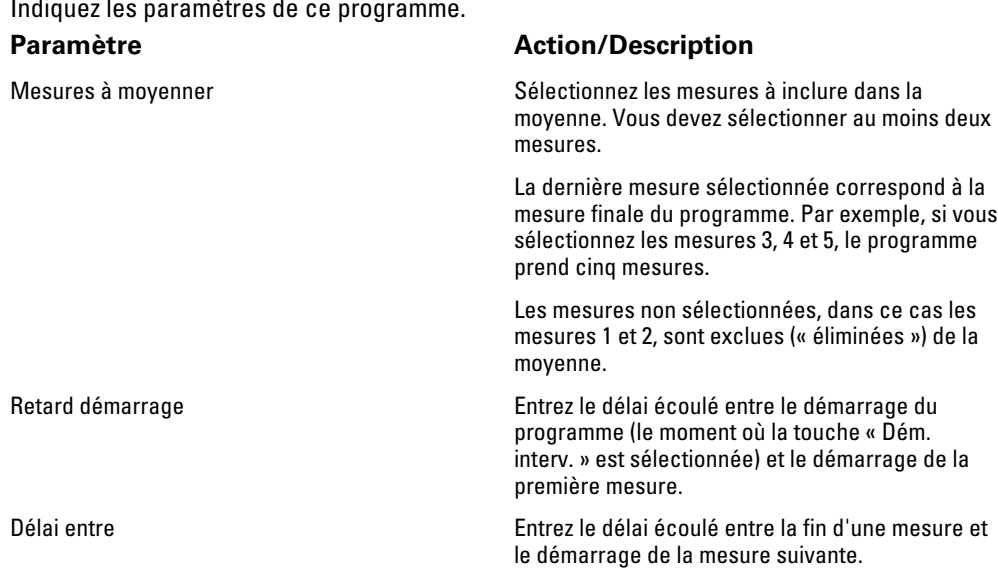

Conserver si + ou - <br>
Entrez la plage utilisée par le programme pour établir la mesure de la ligne de base. Pour en savoir plus sur la façon dont ce paramètre affecte le programme, reportez-vous à la section « Mesures exclues » ci-dessous.

Les paramètres sélectionnés apparaissent dans la zone Résumé.

- 7. Effectuez l'une des opérations suivantes :
	- Pour continuer avec les paramètres avancés, effleurez un autre onglet.
	- Pour quitter les paramètres avancés et revenir à l'onglet Menu Principal, effleurez le bouton **Quitter**.

Le programme est désormais prêt à l'emploi.

#### **Lancement d'un programme de moyennage de la PNI**

Pour acquérir une moyenne de la PNI, lancez un programme de moyennage de la PNI dans l'onglet Intervalle.

1. Choisissez un brassard de tensiomètre de taille appropriée et positionnez-le autour du bras nu du patient.

Т

2. Dans l'onglet Menu principal, effleurez la touche

L'onglet Intervalle s'affiche.

- 3. Vérifiez que l'option **Moyennage PNI** est sélectionnée.
- 4. Effleurez le programme souhaité.

Les spécifications du programme apparaissent dans la zone Résumé.

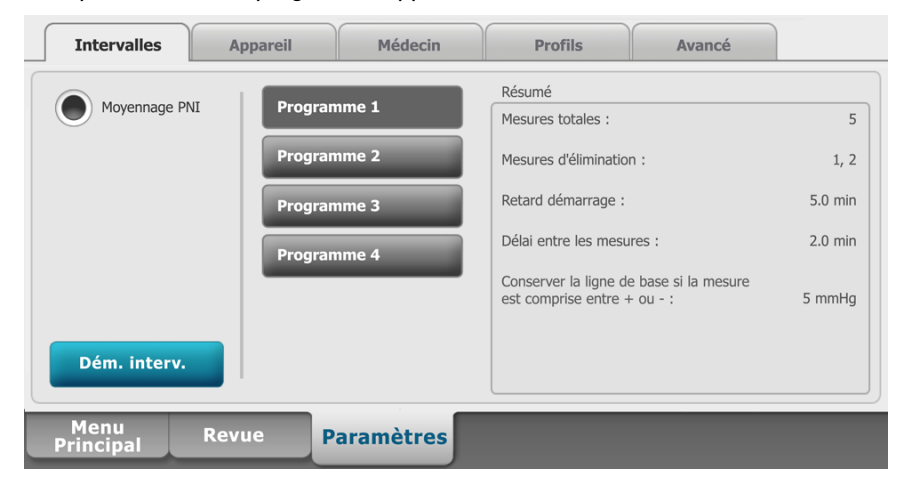

5. Lisez les informations du Résumé afin de vous assurer que les spécifications conviennent à votre patient :

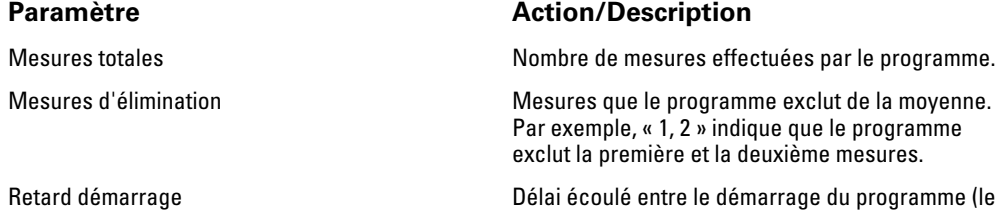

moment où la touche « Dém. interv. » est

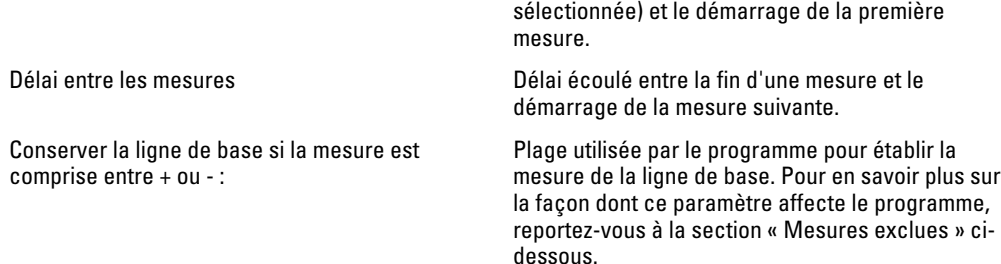

6. Effleurez la touche **Dém. interv.** pour lancer le programme.

L'onglet Menu principal apparaît.

Dans le volet PNI, le minuteur décompte le « Retard démarrage ». La première mesure de PNI commence lorsque le minuteur atteint 0.

Une fois la première mesure acquise, le minuteur décompte le « Délai entre les mesures ». La mesure suivante de PNI commence lorsque le minuteur atteint 0.

Une fois toutes les mesures prises, le programme affiche la moyenne.

- **Remarque** Si une alarme technique survient pendant une mesure, la mesure s'interrompt. Le minuteur décompte le « Délai entre les mesures ». Lorsque le minuteur atteint 0, le programme tente de reprendre la mesure.
- **Remarque** Pendant l'exécution d'un programme de moyennage de la PNI, le moniteur enregistre toutes les mesures de la PNI à l'exception de la moyenne. Pour conserver une moyenne de la PNI, effleurez la touche **Enregistrer** une fois le programme de moyennage terminé.

#### **Arrêt d'un programme de moyennage de la PNI**

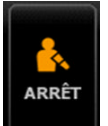

Pour arrêter un programme de moyennage de la PNI, effleurez la touche **de la limitatura de l'onglet** Menu principal.

La mesure en cours s'arrête et le programme s'interrompt.

**Remarque** Lorsqu'un programme a été interrompu, il ne peut pas être redémarré au point sur lequel il a été arrêté. Pour lancer un nouveau programme de moyennage de la PNI, sélectionnez un programme dans l'onglet Intervalle et effleurez la touche **Dém. interv**.

#### **Mesures exclues**

Un programme de moyennage de la PNI exclut des mesures pour les raisons suivantes :

- la mesure est répertoriée parmi les « Mesures d'élimination » du programme ;
- la mesure précède la mesure de la ligne de base.

Le programme établit la mesure de la ligne de base comme suit :

- au début du programme, la mesure 1 correspond à la mesure de la ligne de base ;
- le programme compare la valeur systolique de la mesure 2 avec la valeur systolique de la mesure 1 ;
- si la différence entre les valeurs est comprise dans la plage « Conserver la ligne de base », la mesure 1 reste la ligne de base. Le programme compare la mesure suivante à la mesure 1, etc. ;
- si une mesure est hors de la plage, elle devient la nouvelle ligne de base et le programme exclut de la moyenne toutes les mesures qui ont précédé cette nouvelle ligne de base ;
- une fois la nouvelle ligne de base établie, le programme compare les mesures suivantes à la nouvelle ligne de base et applique les règles décrites ci-dessus.

# **Volet IMC**

Le volet IMC affiche l'indice de masse corporelle, le poids et la taille.

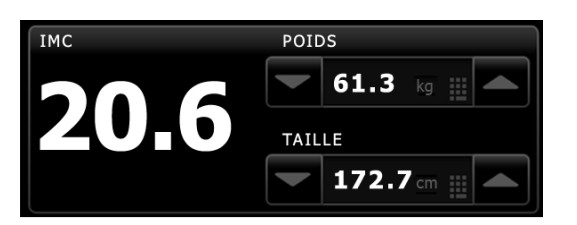

**Remarque** Ce volet n'est disponible que dans le profil Consultation.

Les mesures du poids et de la taille peuvent être entrées manuellement ou transférées depuis une balance connectée. Le profil calcule l'IMC en fonction du poids et de la taille entrés.

**Remarque** Lorsqu'une mesure de poids ou de taille est transférée à partir d'une balance connectée au moniteur, la mesure affichée sur le moniteur est arrondie à une décimale près de celle affichée par la balance.

#### **Saisie du poids et de la taille**

Le volet IMC vous permet d'entrer les mesures manuelles du poids et de la taille. Il affiche également les mesures du poids et de la taille effectuées par une balance connectée.

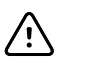

**MISE EN GARDE** Les balances reliées au moniteur doivent être alimentées par batterie (le type de batterie est spécifié dans le mode d'emploi du fabricant de la balance). N'utilisez pas l'alimentation externe de la balance.

- 1. Veillez à utiliser le profil Consultation.
- 2. Dans l'onglet Menu Principal, effleurez les touches fléchées vers le haut/bas ou le pavé numérique pour ajuster manuellement le poids et la taille.

**Remarque** Si une balance approuvée alimentée par batterie est reliée au moniteur, les mesures de poids et de taille relevées par la balance sont renseignées dans les champs du volet IMC.

La valeur d'IMC change en fonction du poids et de la taille entrés.

### **Volet Douleur**

Dans le volet Douleur, il est possible d'entrer manuellement le niveau de douleur ressenti par le patient.

<span id="page-29-0"></span>**Remarque** Ce volet n'est disponible que dans le profil Consultation.

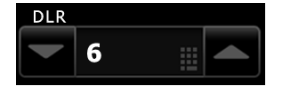

### **Saisie du niveau de douleur**

- 1. Veillez à utiliser le profil Consultation.
- 2. Dans l'onglet Menu Principal, effleurez les touches fléchées vers le haut/bas ou le pavé numérique pour ajuster manuellement le niveau de douleur.

# Résolution des problèmes

Cette section complète les informations de résolution des problèmes disponibles dans le mode d'emploi.

# **Messages de PNI**

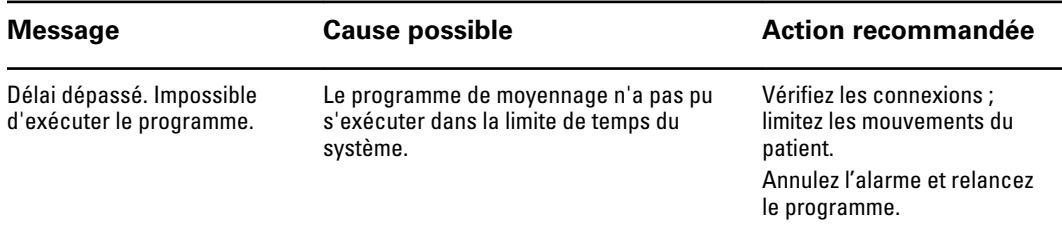

# **Problèmes et solutions**

Les problèmes mentionnés dans le tableau ci-dessous ne génèrent pas de message d'alarme ou d'information sur le moniteur.

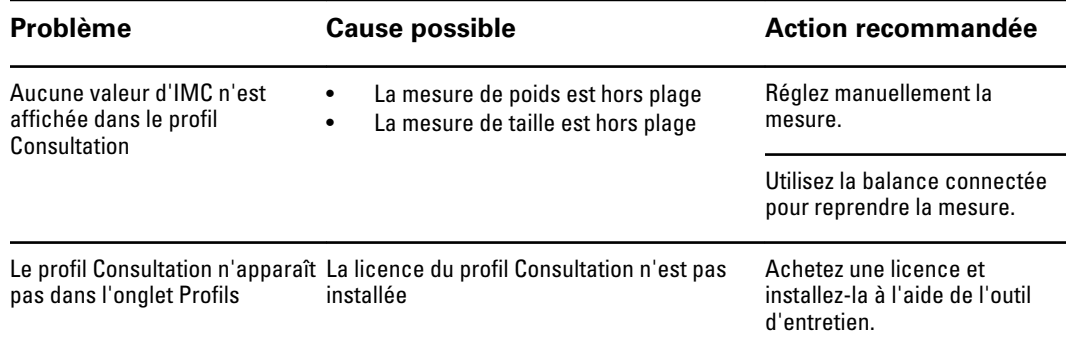

# Accessoires certifiés

# Connex Vital Signs Monitor

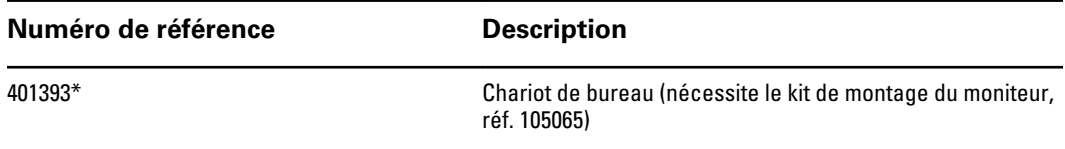

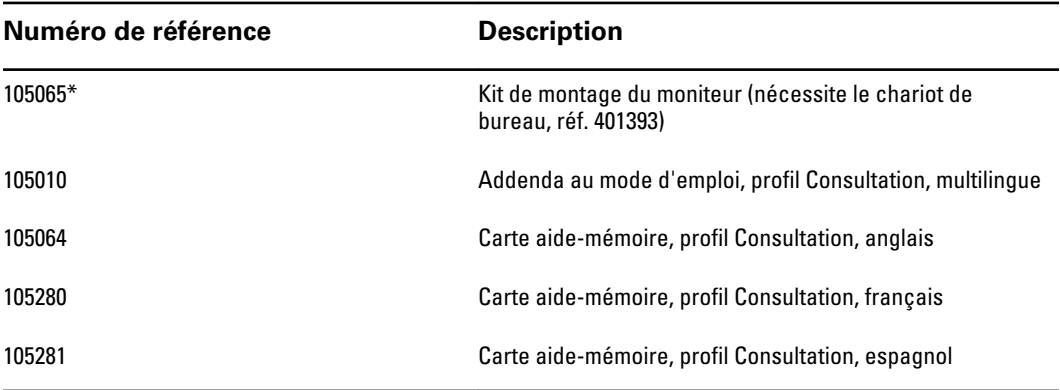

\* Disponible à la vente aux États-Unis uniquement. Les références 401393 et 105065 doivent être achetées et installées ensemble.

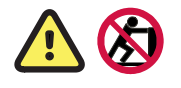

**AVERTISSEMENT** Ne tentez pas de déplacer le système de chariot de bureau en poussant le montant (signalé par ces symboles). Le système peut se renverser si vous poussez le montant.

# Connex Integrated Wall System

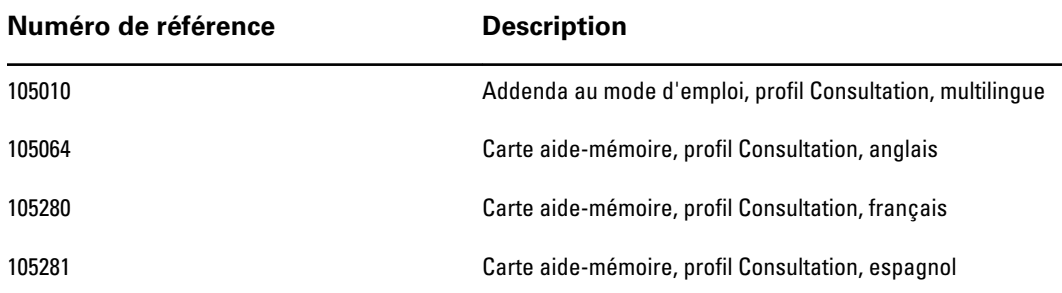

#### Profil Consultation de Welch Allyn Connex®

# <span id="page-32-0"></span>Perfil de oficina Connex® de Welch Allyn

# Introducción

Esta adición complementa los documentos siguientes:

- *Instrucciones de uso del Welch Allyn Connex® Vital Signs Monitor 6000 Series™* (número de componente 103730)
- *Instrucciones de uso del Welch Allyn Connex® Integrated Wall System* (número de componente 104066)

La adición describe funciones del perfil de oficina que no se tratan en las instrucciones de uso. Antes de usar este producto, debe familiarizarse con las secciones de las instrucciones de uso y de esta adición relacionadas con el uso del producto.

# Perfil de oficina

El perfil de oficina está diseñado para un ámbito clínico con pacientes ambulatorios, como la consulta de un médico.

El perfil admite dos funciones que no están disponibles en otros perfiles:

- Programas de promedio de presión sanguínea no invasiva (PSNI) estos programas muestran el promedio de varias lecturas de PSNI.
- Cálculo del índice de masa corporal (BMI): el perfil calcula el BMI basándose en los datos de peso y altura introducidos.

También se pueden realizar mediciones manuales de PSNI y temperatura, controlar la frecuencia del pulso y SpO2, e introducir manualmente el nivel de dolor.

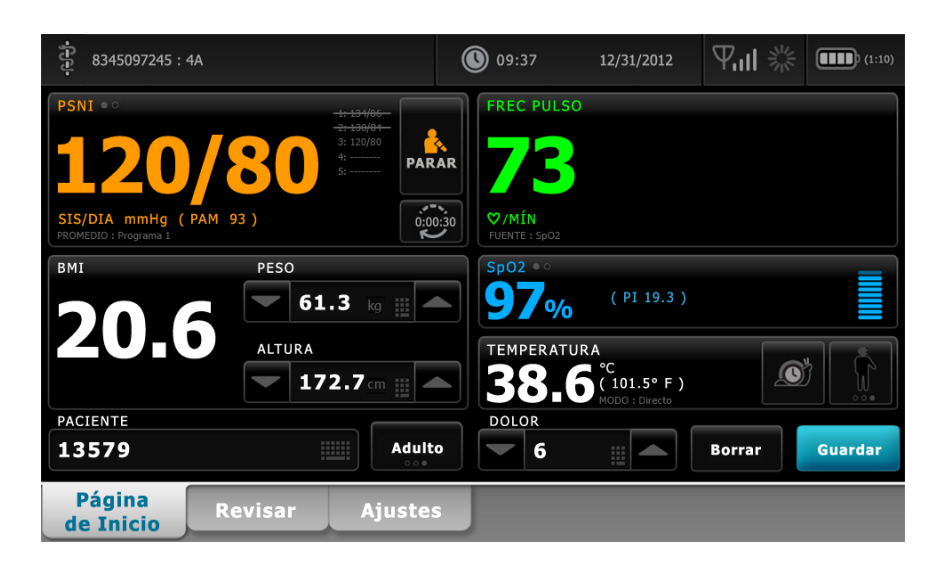

# Comparación de las funciones de los perfiles

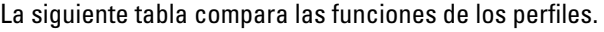

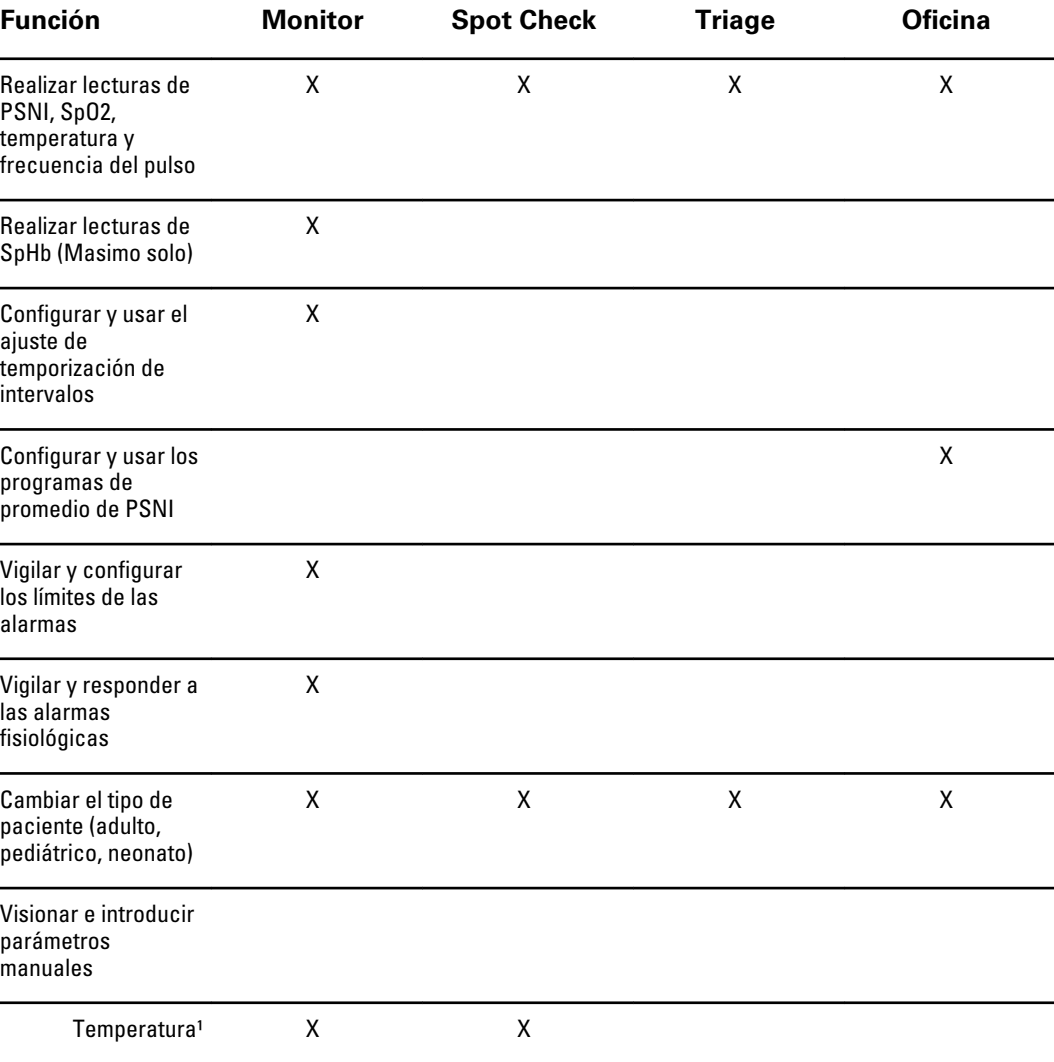

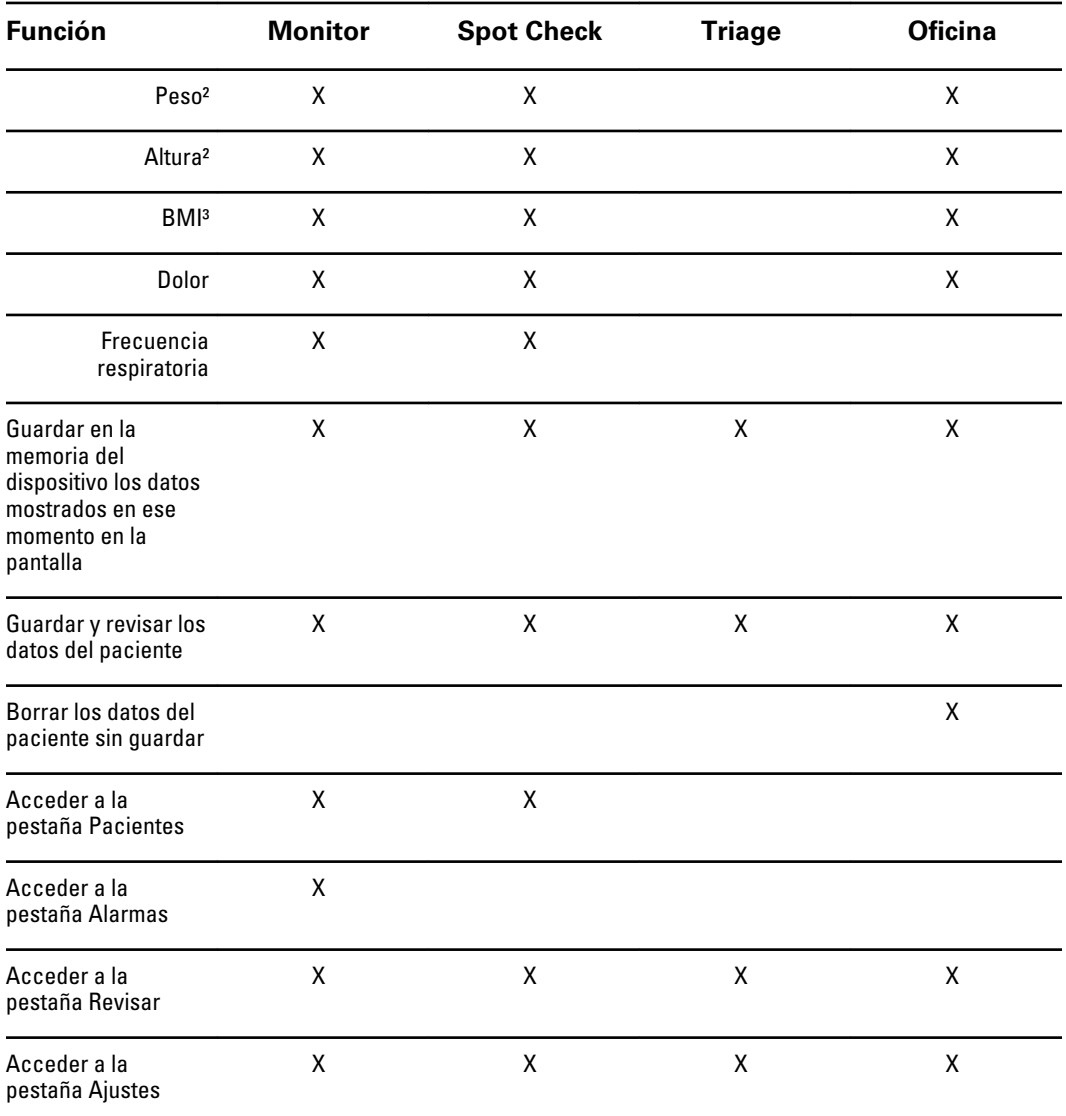

<sup>1</sup> Termómetros de infrarrojos Braun configurados para funcionar con los datos de temperatura de transferencia del monitor introducidos automáticamente en el cuadro Temperatura. Puede introducir la temperatura manualmente si mide la temperatura de un paciente con un termómetro que no está conectado al monitor y ha seleccionado la temperatura como uno de los cuatro parámetros manuales que se van a mostrar.

² Estos perfiles admiten la introducción manual de las mediciones de peso y altura. Si hay una balanza aprobada conectada al monitor, estos perfiles muestran también las mediciones de peso y altura realizadas por la balanza.

³ En los perfiles Monitor y Spot Check, el índice de masa corporal (BMI) se calcula y se transfiere al monitor solo por medio de una balanza conectada. No se pueden introducir ni ajustar los valores de BMI. BMI aparece en la pestaña Manual y en el cuadro Parámetros manuales si lo ha seleccionado como uno de los cuatro parámetros que se van a mostrar.

El perfil de oficina calcula el BMI basándose en las mediciones de peso y altura (consulte la nota 2). No se pueden introducir ni ajustar los valores de BMI.

# Navegación

# **Área de contenido**

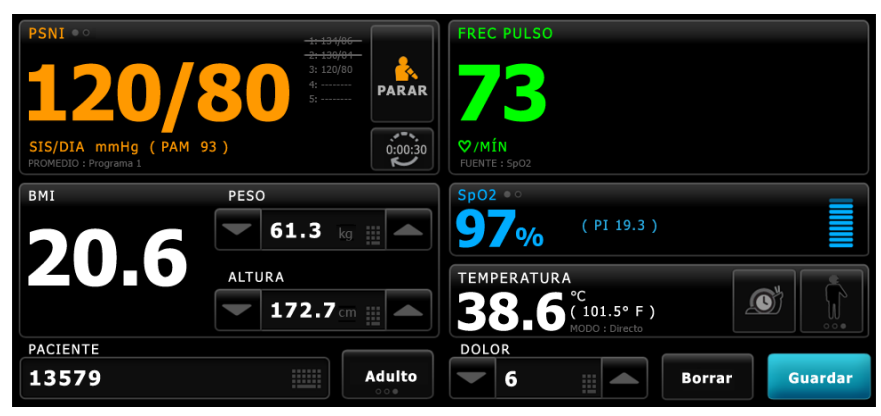

En el área de contenido se muestran las mediciones de las constantes vitales. También se proporcionan accesos directos a varios controles.

El área de contenido del perfil de oficina incluye los cuadros siguientes:

- PSNI
- BMI (incluidos el peso y la altura)
- **Paciente**
- Frecuencia de pulso
- SpO2
- **Temperatura**
- Dolor

El área de contenido incluye también un botón **Guardar** que puede utilizar para guardar manualmente las mediciones actuales.

El botón **Borrar** borra las mediciones actuales sin guardarlas.

#### **Guardado de datos de pacientes**

Los datos de un paciente se pueden guardar en el monitor.

Después de realizar una lectura del paciente, toque **Guardar**.

Aparecerá un mensaje que indicará si se ha guardado correctamente o no.

**Nota** Durante un programa de promedio de PSNI, tras la adquisición de una medición de PSNI, el monitor guarda todas las mediciones mostradas en la pestaña Inicio y la identificación del paciente asociada. Para conservar un promedio de PSNI, toque **Guardar** cuando finalice el programa de promedio.

# Mensajes de alarma y prioridades

El perfil de oficina muestra alarmas técnicas. No muestra alarmas fisiológicas.

## **Alarmas técnicas**

Además de los mensajes de alarmas técnicas indicados en las instrucciones de uso, el perfil de oficina muestra lo siguiente:

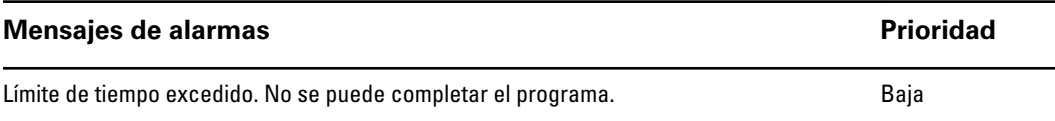

# Gestión de datos del paciente

El perfil de oficina admite la introducción manual de información del paciente.

Algunas configuraciones permiten también el escaneado de códigos de barras de pacientes. Estas configuraciones, especificadas en Configuración avanzada, incluyen lo siguiente.

- El ajuste "Etiqueta principal" es el ID de paciente.
- El ajuste "Etiqueta principal" es el nombre y el ajuste "Buscar por ID de paciente" está seleccionado.

# **Introducción manual de información del paciente**

En el perfil de oficina puede introducir manualmente información del paciente en el cuadro Paciente.

1. Desde la pestaña Inicio, toque el icono de teclado en el cuadro Paciente.

Aparecerá el teclado.

- 2. Introduzca la información del paciente. Toque sigte , si se muestra, para recorrer los campos de datos del paciente.
	- **Nota** El ajuste "Etiqueta principal" de Configuración avanzada especifica los campos disponibles.
- 3. Toque **Aceptar**.

La información aparecerá en el cuadro Paciente.

4. Para cambiar el tipo de paciente, toque el botón de tipo de paciente (situado en el lado derecho del cuadro Paciente).

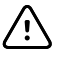

**PRECAUCIÓN** Compruebe la identidad del paciente en el monitor después de su introducción manual o por código de barras y antes de imprimir o transferir los registros del paciente.

# Monitorización del paciente

# **Cuadro Presión sanguínea no invasiva (PSNI)**

En el cuadro PSNI se puede medir la presión sanguínea.

El cuadro PSNI se encuentra en la esquina superior izquierda de la pestaña Inicio y contiene datos y características relevantes para la presión sanguínea no invasiva. En el cuadro se proporcionan características distintas según el perfil que se esté utilizando.

# **Cuadro PSNI en el perfil de oficina**

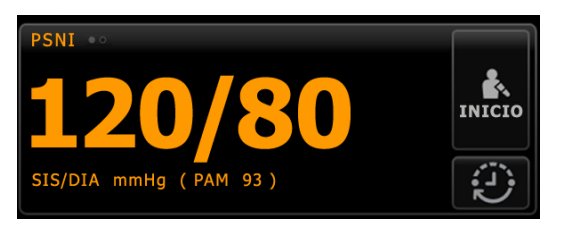

### **Pantalla de mediciones de PSNI**

En el cuadro se pueden mostrar las mediciones sistólicas y diastólicas y los cálculos de MAP. Se puede configurar la vista predeterminada en Configuración avanzada.

## **Indicador de vista**

Toque el cuadro PSNI para cambiar entre las vistas.

- La vista 1 de PSNI PSNI e muestra las mediciones de SIS/DIA como contenido principal y el cálculo de MAP como contenido secundario.
- La vista 2 de PSNI FINI Muestra el cálculo de MAP como contenido principal y los valores de SIS/DIA como contenido secundario.

# **Nombre de botón Imagen de botón Descripción** Iniciar/Detener Tóquelo para iniciar una medición manual. 入 **NICIO** • Durante una medición manual de PSNI, tóquelo para detenerla. • Durante un programa de promedio de PSNI, tóquelo para detener la medición actual y finalizar el programa. Intervalo **Tóquelo para acceder a la pestaña Intervalos**, donde se puede iniciar un programa de promedio de PSNI. • Hace una cuenta atrás hasta la siguiente medición durante un programa de promedio de PSNI. • Tóquelo para acceder a la pestaña Intervalos, donde se puede detener el programa de promedio de PSNI.

# **Botones**

### **Medición de PSNI**

El perfil de oficina permite realizar mediciones manuales de PSNI y utilizar programas de promedio de PSNI.

Antes de realizar una medición de PSNI en este perfil, debe comprender las siguientes secciones de las instrucciones de uso:

- "Selección de manguito"
- "Colocación del manguito"
- "Medición de PSNI"
- "Medición de PSNI manual"

## **Programas de promedio de PSNI**

Un programa de promedio de PSNI muestra el promedio de varias lecturas de PSNI.

Para calcular el promedio, el programa realiza un conjunto de lecturas. El ejemplo siguiente muestra un programa en curso:

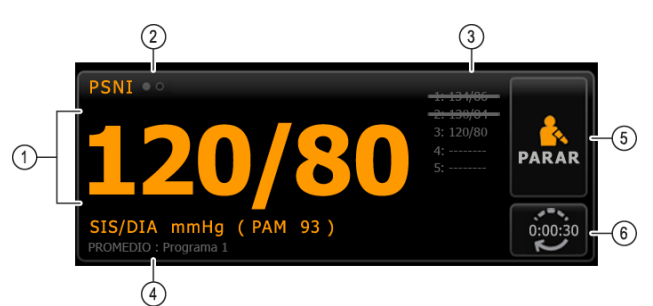

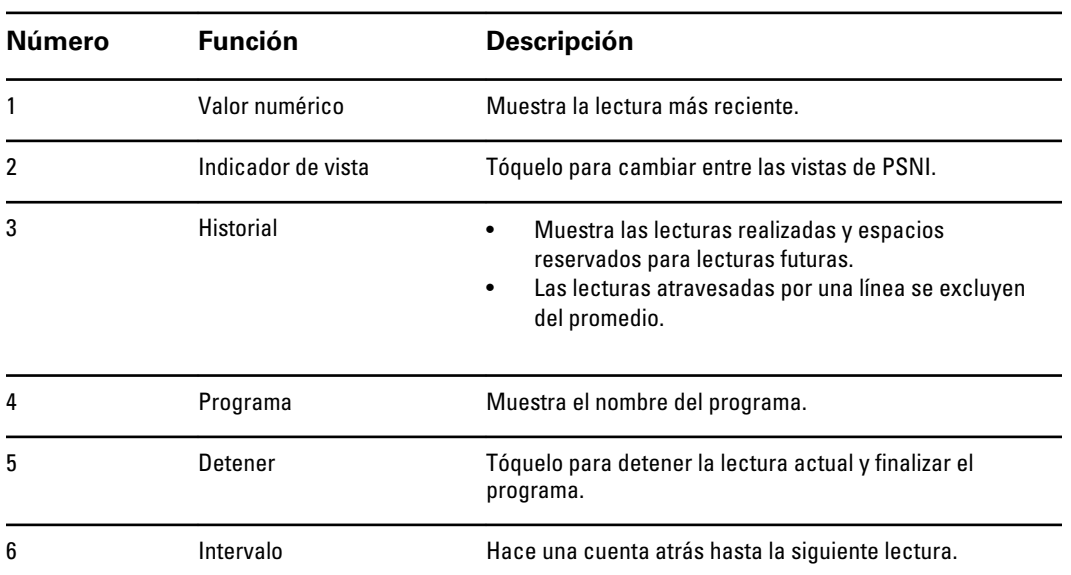

Cuando el programa ha realizado todas las lecturas, muestra la lectura promedio, como se indica a continuación:

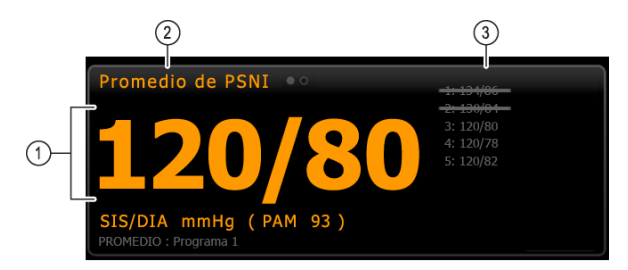

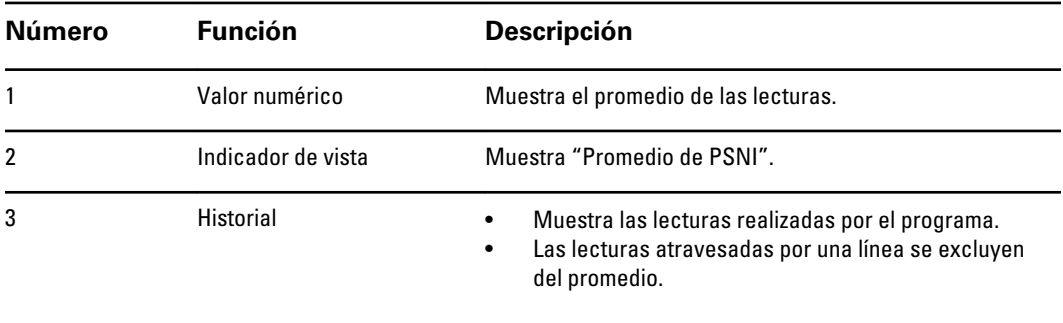

#### **Configuración de un programa de promedio de PSNI**

En Configuración avanzada, configure programas de promedio de PSNI para prepararlos para su uso.

Para configurar un programa:

- 1. Acceda a Configuración avanzada.
	- a. Toque la pestaña **Ajustes**.
	- b. Toque la pestaña **Avanzado**.
	- c. Introduzca el **Código de ajustes avanzados**.
	- d. Toque **Aceptar**.

Aparecerá la pestaña General.

- 2. Toque la pestaña **Parámetros**.
- 3. Toque la pestaña **Programas**.
- 4. Toque el botón del programa que desea configurar.

El icono de teclado aparece en el botón.

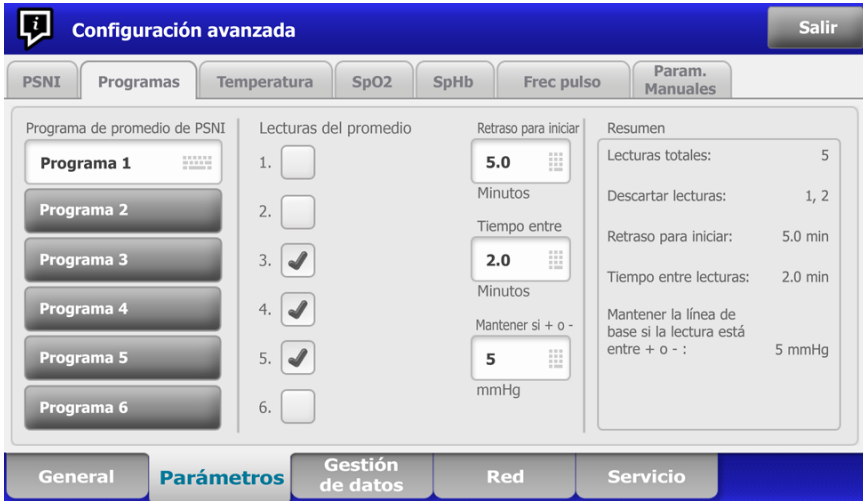

- 5. (Opcional) Cambie el nombre del programa:
	- a. Toque el icono de teclado.
	- b. Escriba el nombre del programa y toque **Aceptar**.
- 6. Especifique los ajustes para este programa.

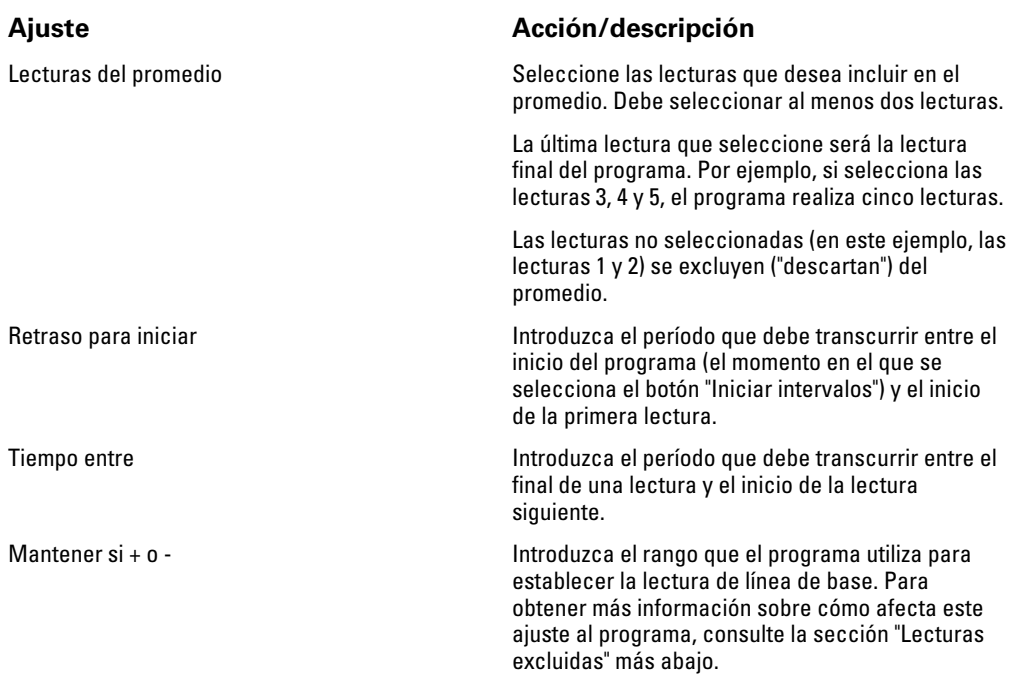

Los ajustes que seleccione aparecen en el área Resumen.

- 7. Realice una de las siguientes acciones:
	- Para continuar en Configuración avanzada, toque otra pestaña.
	- Para salir de Configuración avanzada y volver a la pestaña Inicio, toque **Salir**.

El programa ahora está preparado para su uso.

#### **Inicio de un programa de promedio de PSNI**

Para adquirir un promedio de PSNI, inicie un programa de promedio de PSNI desde la pestaña Intervalos.

- 1. Coloque correctamente el manguito de presión sanguínea del tamaño que corresponda alrededor de la parte superior del brazo desnudo del paciente.
- 2. En la pestaña Inicio, toque

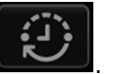

Aparecerá la pestaña Intervalos.

- 3. Confirme que se ha seleccionado **Calc promed PSNI**.
- 4. Toque el programa que desee.

Las especificaciones del programa aparecen en el área Resumen.

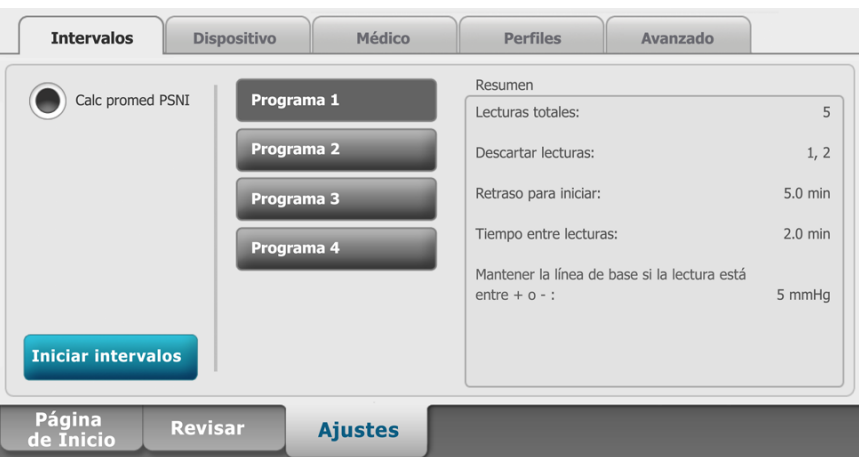

5. Lea la información de Resumen para confirmar que las especificaciones sean apropiadas para el paciente:

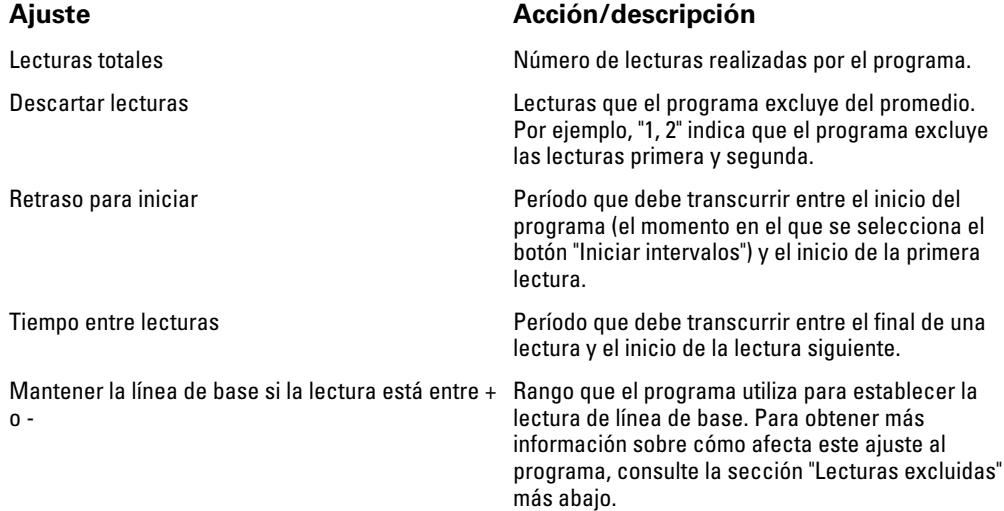

6. Toque **Iniciar intervalos** para iniciar el programa.

Aparecerá la pestaña Inicio.

En el cuadro PSNI, el temporizador hace una cuenta atrás del período "Retraso para iniciar". La primera lectura de PSNI comienza cuando el temporizador llega a 0.

Después de adquirir la primera lectura, el temporizador hace una cuenta atrás del período "Tiempo entre lecturas". La siguiente lectura de PSNI comienza cuando el temporizador llega a 0.

Después de realizar todas las lecturas, el programa muestra el promedio.

- **Nota** Si ocurre una situación de alarma técnica en el transcurso de una lectura, esta se detiene. El temporizador hace una cuenta atrás del período "Tiempo entre lecturas". Cuando el temporizador llega a 0, el programa intenta repetir la lectura.
- **Nota** Durante un programa de promedio de PSNI, el monitor guarda todas las lecturas de PSNI excepto el promedio. Para conservar un promedio de PSNI, toque **Guardar** cuando finalice el programa de promedio.

#### **Detención de un programa de promedio de PSNI**

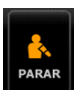

Para detener un programa de promedio de PSNI en curso, toque **en la pestaña Inicio.** 

Se detiene la lectura actual y finaliza el programa.

**Nota** Cuando un programa se ha detenido, no puede reiniciarse donde se detuvo. Para iniciar un nuevo programa de promedio de PSNI, seleccione un programa en la pestaña Intervalos y toque **Iniciar intervalos**.

#### **Lecturas excluidas**

Un programa de promedio de PSNI excluye lecturas por los motivos siguientes:

- La lectura está incluida en el ajuste "Descartar lecturas" del programa.
- La lectura es anterior a la lectura de línea de base.

El programa establece la lectura de línea de base del siguiente modo:

- Al inicio del programa, la lectura 1 es la lectura de línea de base.
- El programa compara el valor sistólico de la lectura 2 con el valor sistólico de la lectura 1.
- Si la diferencia entre los valores está dentro del rango "Mantener línea de base", la lectura 1 sigue siendo la línea de base. El programa compara la siguiente lectura con la lectura 1 y así sucesivamente.
- Si una lectura está fuera del rango, esta se convierte en la nueva línea de base y el programa excluye del promedio todas las lecturas anteriores a la nueva línea de base.
- Tras el establecimiento de una nueva línea de base, el programa compara las lecturas posteriores con la nueva línea de base y aplica las reglas descritas más arriba.

### **Cuadro BMI**

El cuadro BMI muestra el índice de masa corporal (BMI), el peso y la altura.

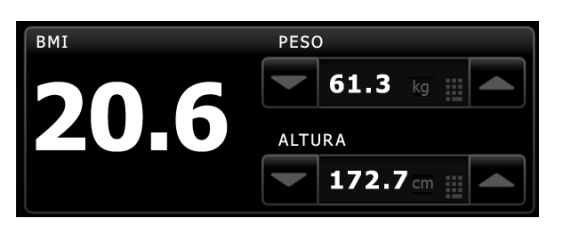

**Nota** Este cuadro está disponible solo en el perfil de oficina.

Las mediciones de peso y altura se pueden introducir manualmente o transferirse desde una balanza conectada. El perfil calcula el BMI basándose en los datos de peso y altura introducidos.

**Nota** Cuando una medición de peso o altura se transfiere desde una balanza conectada al monitor, la medición que se muestra en el monitor difiere en menos de una décima (0,1) de la medición mostrada por la balanza.

#### **Introducción del peso y la altura**

El cuadro BMI le permite introducir mediciones de peso y altura realizadas manualmente y muestra las mediciones de peso y altura realizadas por una balanza conectada.

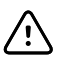

**PRECAUCIÓN** Las balanzas conectadas a este monitor deben funcionar con batería (el tipo de batería se especifica en las instrucciones de uso del fabricante de la balanza). No utilice la fuente de alimentación externa de la balanza.

- 1. Asegúrese de que está utilizando el perfil de oficina.
- 2. Desde la pestaña Inicio, toque las teclas de flecha arriba y abajo o el teclado para ajustar manualmente el peso y la altura.
	- **Nota** Si hay una balanza alimentada por batería aprobada conectada al monitor, las mediciones de peso y altura de la balanza rellenarán los campos del cuadro BMI.

El valor de BMI cambia en función de los datos de peso y altura introducidos.

## **Cuadro Dolor**

En el cuadro Dolor se puede introducir manualmente el nivel de dolor del paciente.

**Nota** Este cuadro está disponible solo en el perfil de oficina.

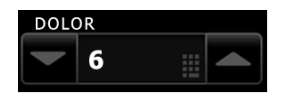

### **Introducción del nivel de dolor**

- 1. Asegúrese de que está utilizando el perfil de oficina.
- 2. Desde la pestaña Inicio, toque las teclas de flecha arriba y abajo o el teclado para ajustar manualmente el nivel de dolor.

# Solución de problemas

Esta sección complementa la información de solución de problemas de las instrucciones de uso.

### **Mensajes de PSNI**

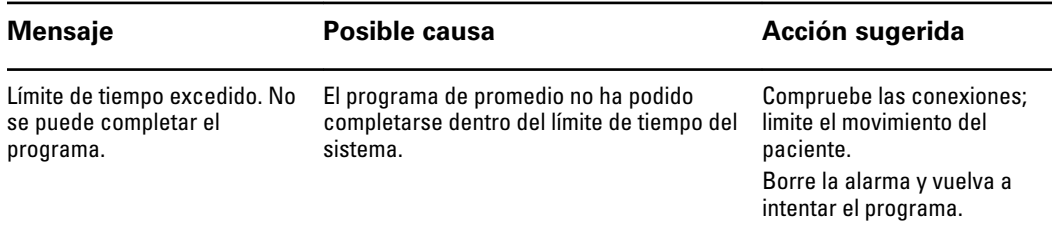

# **Problemas y soluciones**

Los problemas incluidos en esta tabla no generan mensajes de alarma o de información en el monitor.

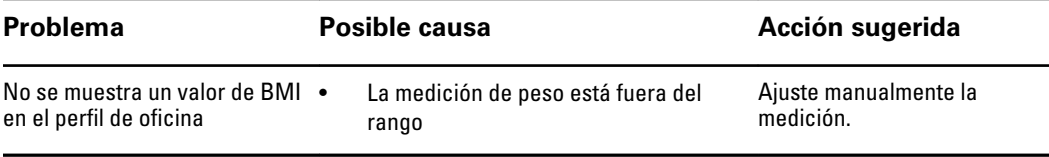

<span id="page-44-0"></span>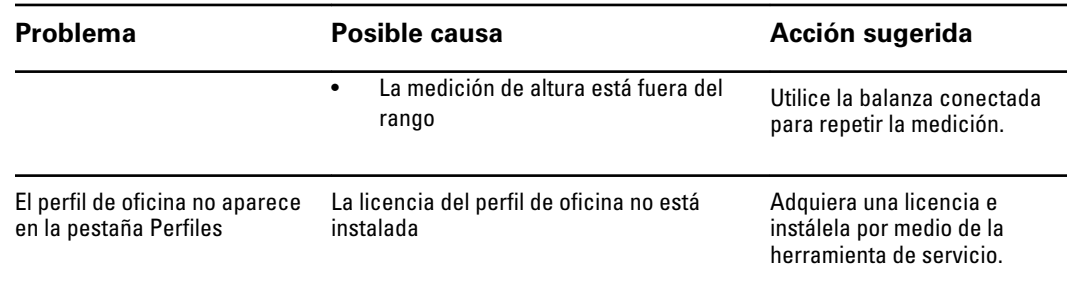

# Accesorios aprobados

# Connex Vital Signs Monitor

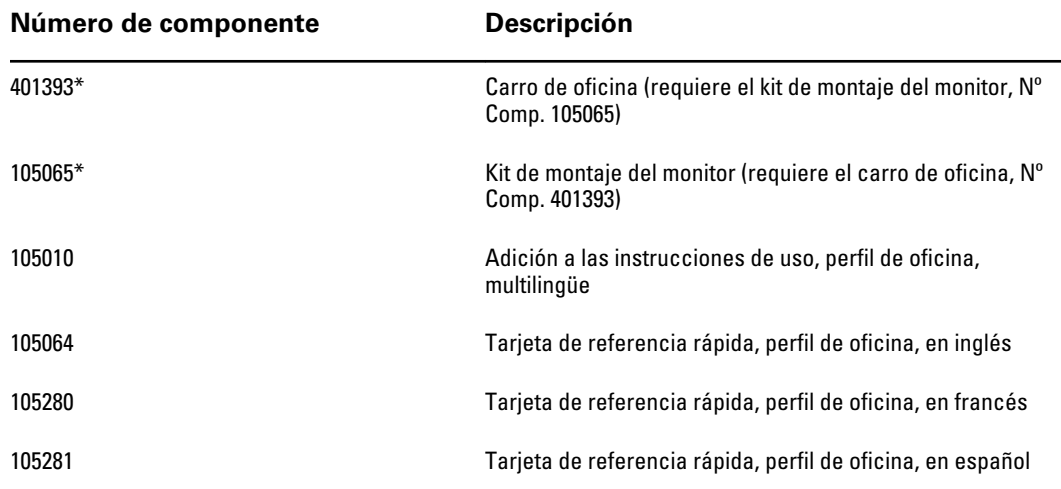

\* Disponible para la venta solamente en Estados Unidos. Los números de componente 401393 y 105065 deben comprarse y montarse juntos.

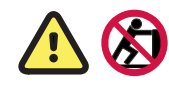

**ADVERTENCIA** No intente mover el sistema de carro de oficina empujándolo por el montaje del poste (marcado con estos símbolos). El sistema puede volcar si se empuja por el montaje del poste.

# Connex Integrated Wall System

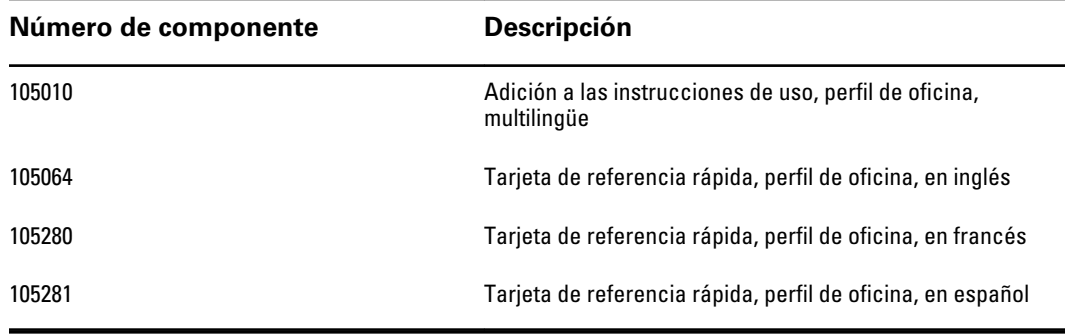